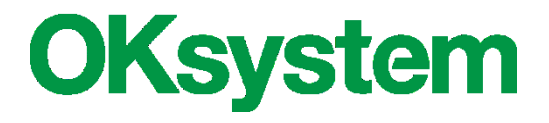

# **IS OKslužby - poskytovatel**

# **Žádosti o dotace**

## **Uživatelská příručka**

(verze dokumentu 3.9)

**V Praze dne: 15. 10. 2020**

## **Záznamy o verzích a popis změn**

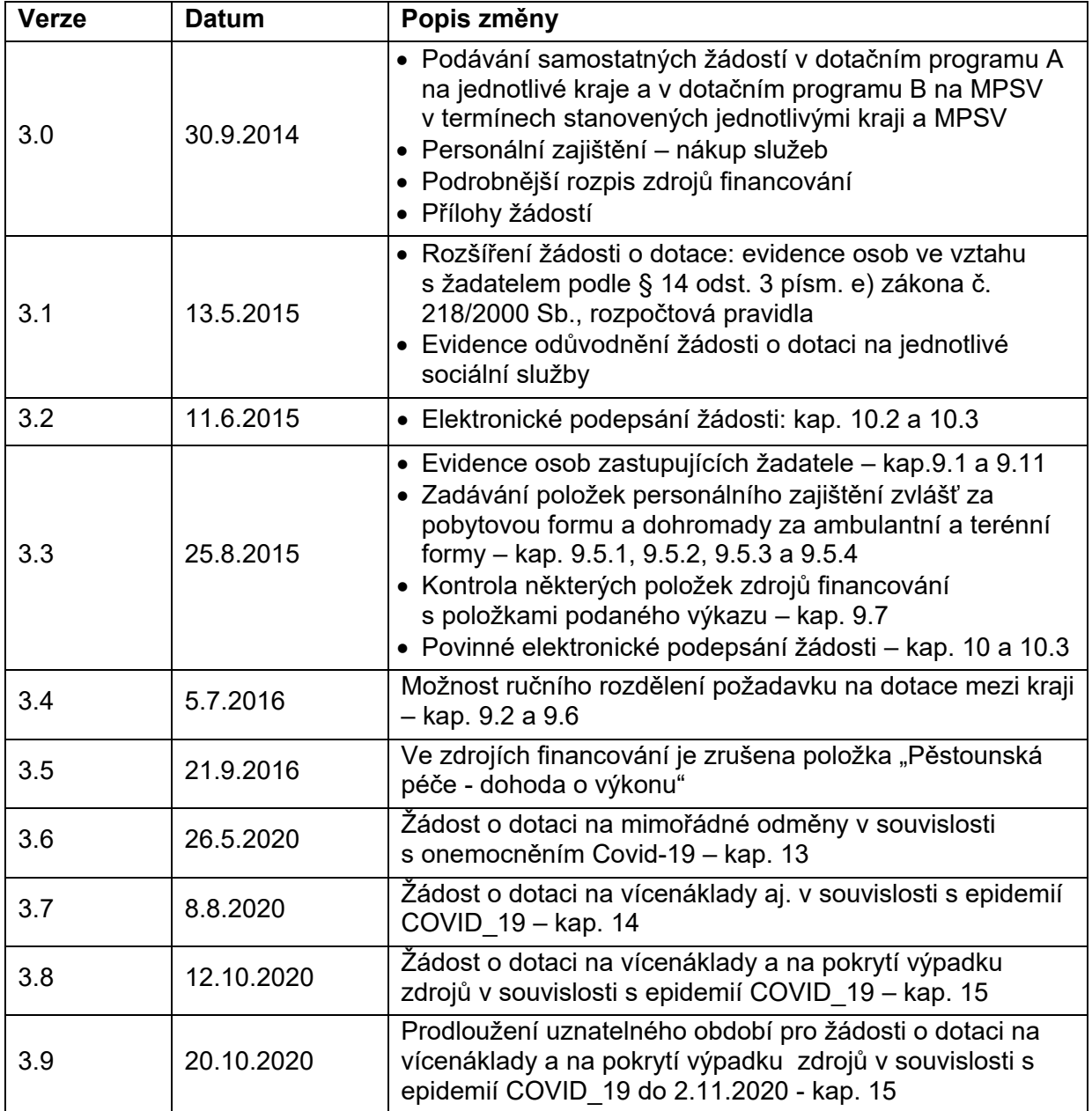

## **Obsah**

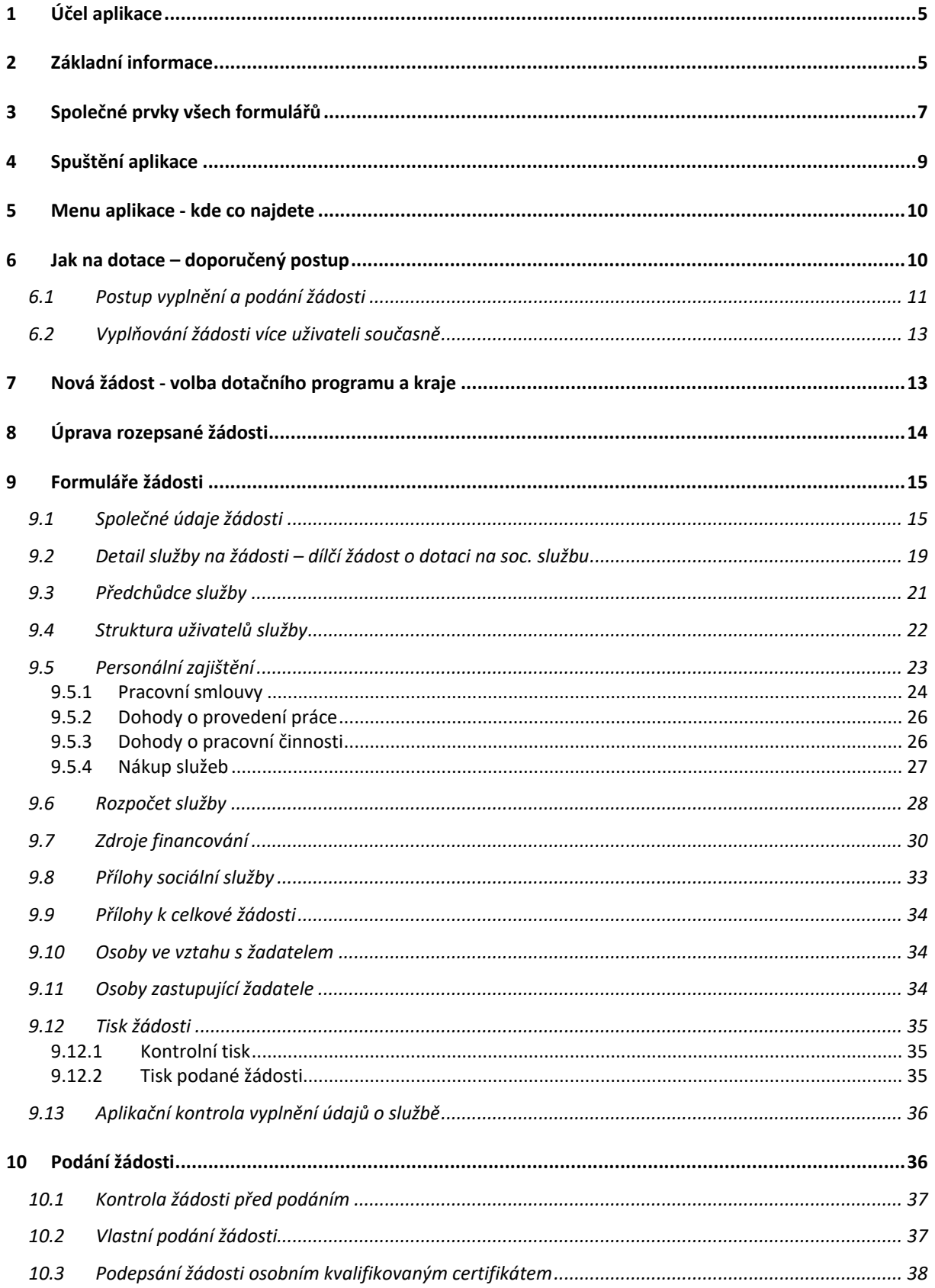

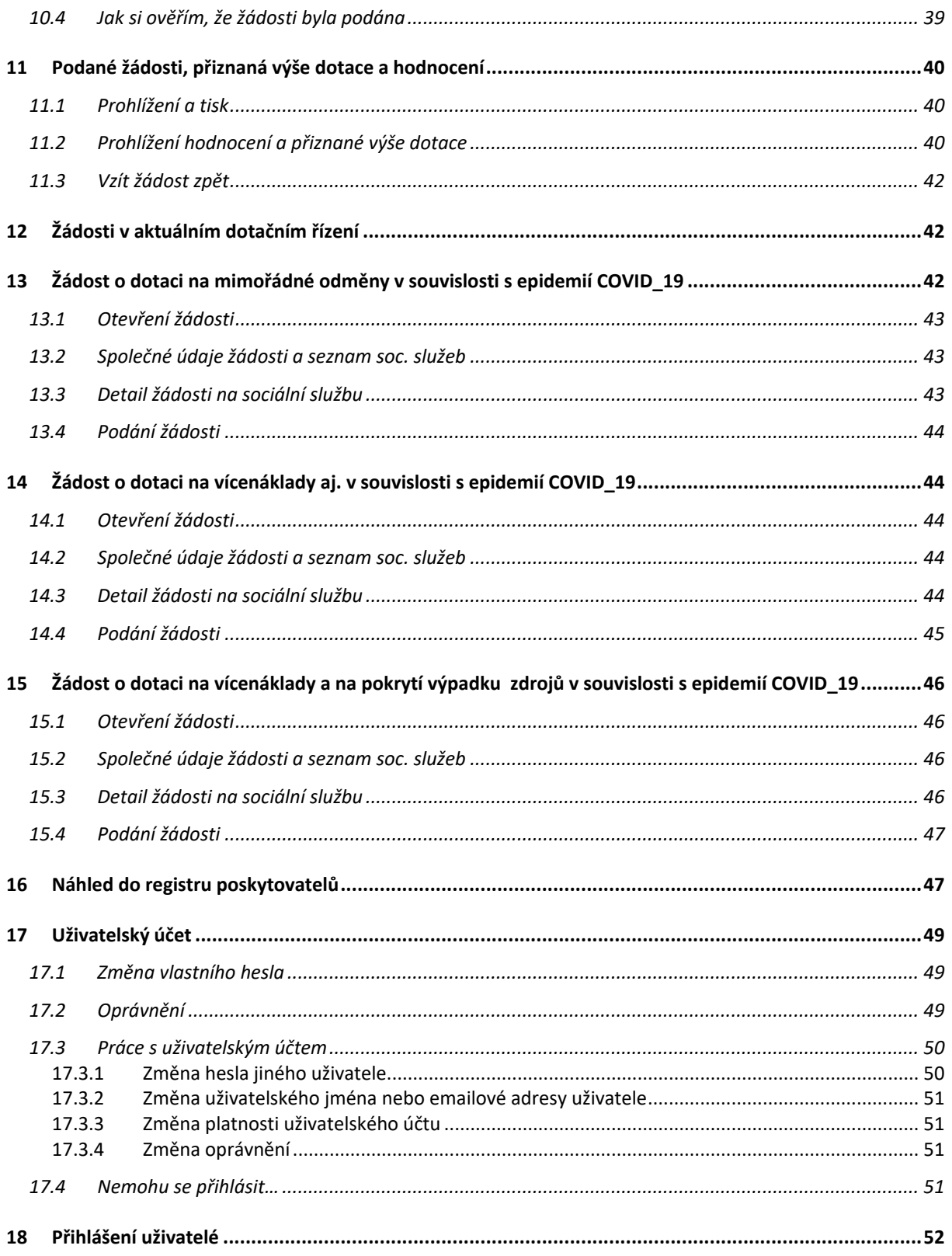

## <span id="page-4-0"></span>**1 Účel aplikace**

Aplikace OKslužby – poskytovatel je součástí informačního systému OKslužby. Je určena registrovaným poskytovatelům sociálních služeb k podání:

- a) žádostí o dotace ze státního rozpočtu
- b) výkazů o poskytovaných sociálních službách

## <span id="page-4-1"></span>**2 Základní informace**

#### **Kdo může podat žádost o dotaci**

Aplikace umožní podat žádost o dotaci poskytovateli sociálních služeb, který:

- 1. je registrován v registru poskytovatelů sociálních služeb a
- 2. má sídlo na území ČR a
- 3. má registrovanou alespoň jednu sociální službu, kterou bude podle údajů uvedených v registru poskytovatelů poskytovat alespoň jeden den v období, na které žádá o dotaci.

#### **Dotační programy a vyhlašovatelé dotačních řízení**

V případě běžného dotačního řízení lze žádat o dotaci v dotačním programu A a dotačním programu B.

- Dotační řízení pro dotační program A vyhlašují jednotlivé kraje a Hl. města Praha (dále jen kraje).
- Dotační řízení pro dotační program B vyhlašuje MPSV.
- Poskytovatel podává na každého vyhlašovatele, o kterého žádá o dotaci, vždy jen jednu žádost, která obsahuje dílčí žádosti o dotaci na jednotlivé sociální služby poskytovatele.

V mimořádných situacích vyhlašuje MPSV mim. dotační řízení v programech, které jsou označeny dalšími písmeny (např. C, D…).

#### **Termíny podání žádostí**

- Žádosti o dotace se podává v rámci dotačních kol.
- V rámci dotačního kola kraje a MPSV vyhlašující samostatné na sobě nezávislé termíny pro podání žádostí.
- Žadatel se o jednotlivých termínech musí informovat u jednotlivých vyhlašovatelů dotačního řízení.
- Na každého vyhlašovatele (daný kraj nebo MPSV) podává poskytovatel v rámci dotačního kola pouze jednu žádost, obsahující dílčí žádosti o dotace na jeho sociální služby.
- Je-li kterákoli žádost podána před koncem období pro podání žádostí, může ji poskytovatel tzv. "vzít zpět", provést změny a opět do konce období podat. Pokud ji "vezme zpět" a pak nepodá, žádost se považuje za nepodanou.

#### **Obsah žádosti: dílčí žádosti o dotace na jednotlivé sociální služby**

#### **Programy A a B:**

- V programu A lze žádat kraj o dotace pouze na ty sociální služby, které poskytovatel v tomto kraji poskytuje, tedy, které mají tento kraj uvedený v registru poskytovatelů sociálních služeb jako kraj působnosti.
- Aplikace nepovolí podáni žádosti na dotaci v programu A, jestliže obsahuje dílčí žádost na sociální službu, na kterou již byla žadatelem podána žádost o dotaci v programu B a naopak. Nelze žádat o dotaci na sociální službu současně v obou dotačních programech.
- Dílčí žádost o dotaci na danou sociální službu může být obsažena v žádostech o dotaci i na jiné kraje pouze tehdy, jestliže v informacích o této službě je v žádosti uvedeno rozdělení požadavku na dotaci na více krajů. Podat žádost lze však pouze na ty kraje, které jsou v rozdělení požadavku na dotaci uvedeny.
- Jestliže tedy poskytovatel chce žádat o dotaci na sociální službu od více krajů, pak před podáním žádosti na první z těchto krajů uvede v údajích služby (v dílčí žádosti na tuto sociální službu) rozdělení požadavku na dotaci na tyto kraje. Pak sociální službu uvede v jednotlivých žádostech o dotace (stejného dotačního kola) na tyto kraje. Po podání žádosti na kterýkoli z těchto krajů již nelze informace o této sociální službě měnit, a to v žádné z ostatních rozepsaných žádostí téhož dotačního kola, do kterých je sociální služba vložena.

Rekapitulace rozdělení požadované dotace na více krajů:

- Poskytovatel nemůže požadovat o dotaci na sociální službu, jestliže ta je již uvedena v žádosti na jiný kraj a v této žádosti není uvedeno rozdělení požadavku na dotaci na kraje anebo je uvedeno rozdělení na jiné kraje.
- Pokud v žádosti o dotaci na sociální službu uživatel zadá rozdělení požadavku na dotaci na další kraje, je možno žádost na tyto příslušné kraje s touto službou podat.
- Změny údajů žádosti o této službě (včetně výše požadavku na dotaci, struktury uživatelů, předchůdce služby, personálního zabezpečení, rozpočtu a zdrojů financování) prováděné v kterékoli žádosti se promítají do informací o této službě uvedené ve všech ostatních žádostech na tuto službu.
- Jestliže se jedna žádost o dotaci podá, pak nelze měnit informace o službě na kterékoli z nepodaných žádostí.

#### **Mim. dotační programy:**

Žádost obsahuje dílčí žádosti o dotaci na jednotlivé sociální služby.

#### **Přílohy k žádosti**

- Jednotliví vyhlašovatelé dotačních řízení mohou požadovat vložení různých elektronických příloh (souborů). Přílohy jsou dvojího typu: přílohy přikládané k žádosti jako celku a přílohy přikládané k informacím o jednotlivých sociálních službách (k dílčím žádostem na sociální služby). Pokud vyhlašovatel požaduje vložení určité přílohy jen v některých případech, které však aplikace nevyhodnocuje a poskytovatel ji do žádosti nevloží, je aplikací pouze varován.
- Poskytovatel je povinen zjistit si u vyhlašovatele dotačního řízení, jaké přílohy jsou k žádosti o dotaci požadovány a tyto přílohy je povinen do aplikace vložit.

#### **Podáni žádosti**

 Dokladem o podání žádosti na vyhlašovatele dotačního řízení je pdf žádosti, ve kterém je uvedeno datum a čas podání a kdo žádost podal. Pdf žádosti je uloženo v aplikaci a žadatel si jej může kdykoli vytisknout nebo uložit do svého počítače.

 Jestliže v průběhu podávání žádostí na jednotlivé vyhlašovatele dojde ke změně společných údajů o poskytovateli, např. v kontaktech, kontaktních nebo statutárních osobách, na nově podávané žádosti poskytovatel uvede jejich aktuální stav. Není nutno údaje na dříve podaných žádostech na jiné kraje opravovat.

## **Nepřehlédněte:**

- **Před zahájením vytváření žádosti si překontrolujte, zda údaje v registru poskytovatelů týkající se Vaší organizace a registrovaných služeb jsou aktuální.** Oprava údajů registru provedená až v průběhu vyplňování žádosti se v žádosti již neprojeví a může Vám zkomplikovat vlastní podání žádosti. Zásadní nesrovnalosti brání podání žádosti!
- Změny vzniklé po vlastním podání žádosti o dotace (změna sídla, čísla účtu, statutárního orgánu aj.) je poskytovatel povinen oznámit každému vyhlašovateli dotačního řízení, na které žádost o dotaci podal.

## <span id="page-6-0"></span>**3 Společné prvky všech formulářů**

**Formulář:**

okno, které obsahuje další prvky, do kterých se zaznamenávají odpovídající údaje, nebo kterými se vyvolávají další akce

- **Tlačítko:** slouží k vyvolání akce, zpravidla zobrazení dalšího formuláře či potvrzení platnosti. Ukázání kurzorem na tlačítko zobrazí krátkou charakteristiku akce. Tlačítka bývají nejčastěji ve formě ikony.
- **Pole se seznamem:** tento prvek umožňuje po "rozbalení" seznamu zvolit jako platný údaj některou z nabízených možností

#### **Zaškrtávací políčko:** zaškrtnutím nebo naopak zrušením zaškrtnutí uplatníme nebo naopak zrušíme platnost příslušného údaje

 **Přepínač:** slouží k volbě jedné z nabídnutých možností

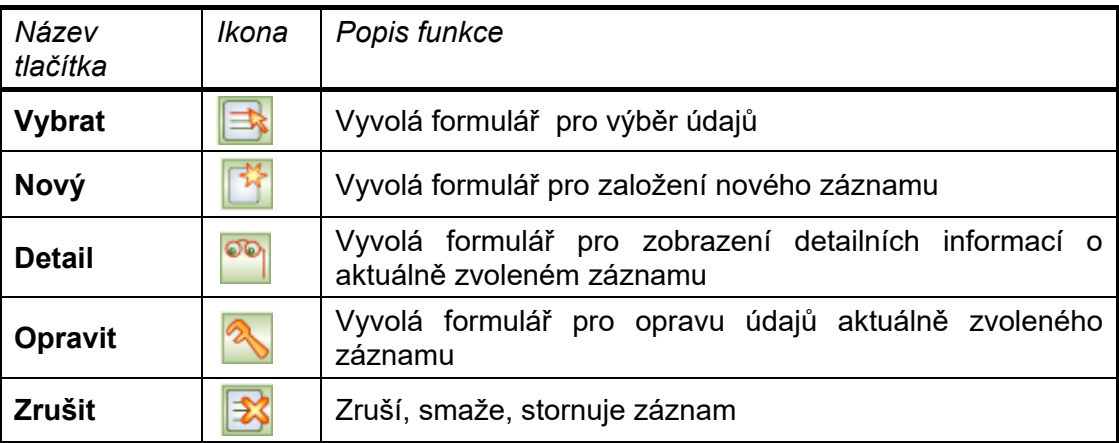

#### **Základní ovládací tlačítka**

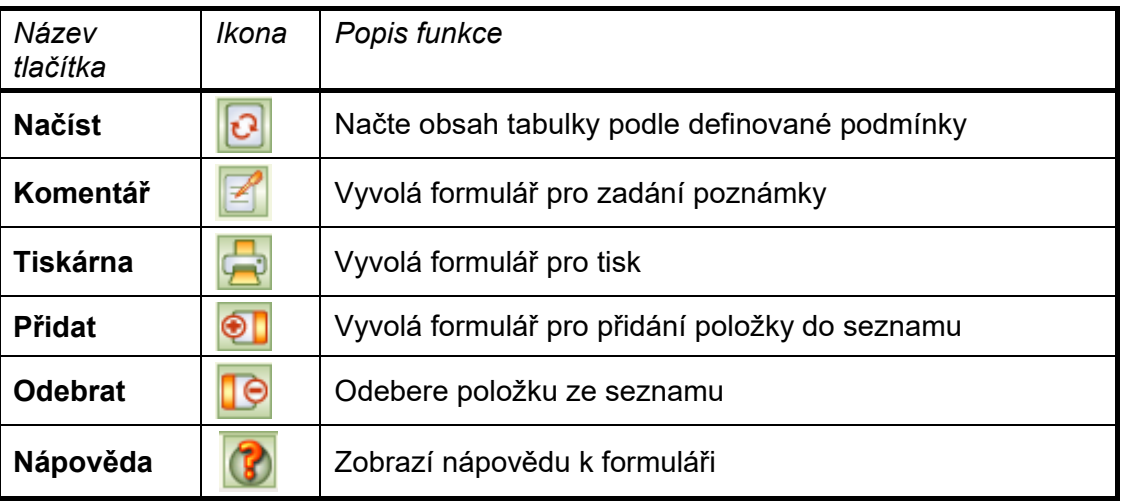

#### **Tlačítka** *OK* **a** *Zpět*:

Na všech formulářích jsou v pravém dolním rohu použita tlačítka **OK** a **Zpět**. Tlačítko **OK** uloží data, **Zpět** se vrátí (po kontrolním dotazu) na nadřízený formulář. Tlačítko **Zpět** je funkčně identické s křížkem v pravém horním rohu formuláře.

Dokud neopustíte formulář, a provedené změny neuložíte, nejsou vámi zapsané údaje uloženy a v případě přerušení internetového spojení mohou být zapomenuty.

#### **Barvy na formulářích:**

- *Žlutá* údaj povinný pro uložení dat při zavření formuláře
- *Bílá* povinné údaje, jejich nevyplnění je sice povoleno pro zavření formuláře, ale před vlastním podáním bude jejich vyplnění aplikace vyžadovat.
- *Šedá* automaticky dopočítávané nebo převzaté údaje, nelze přímo vyplňovat

#### **Pohyb kurzoru v tabulkách**

Po buňkách (polí) tabulek se kurzor pohybuje stejně jako např. v programu MS Excel: na klávesu **TAB** po řádcích, na klávesu **Enter** po sloupcích.

#### **Nápověda:**

Na vybraných tlačítkách a polích formulářů se při podržení kurzoru zobrazí nápovědný text vysvětlující daný prvek formuláře, tzv. tooltip. Tooltip je implementován jen na těch prvcích formulářů, kde má podrobnější vysvětlení smysl.

Nápověda k celému formuláři se zobrazí kliknutím na ikonu **Nápověda** (viz *základní ovládací tlačítka*) nebo na klávesu **F1**

#### **Upozornění:**

Po přihlášení vás po hodině nečinnosti aplikační server automaticky odpojí.

Vámi vyplněné údaje se ukládají až **v okamžiku uzavření formuláře**!!

Proto průběžně ukládejte zapisované údaje zavřením formuláře.

Pokud potřebujete přerušit vyplňování žádosti (např. jdete na oběd), nenechávejte formulář otevřený, zavřete jej, a tím se data bezpečně uloží.

V případě závady internetového spojení anebo po hodině nečinnosti budou vyplněné, ale neuložené údaje ztraceny.

## <span id="page-8-0"></span>**4 Spuštění aplikace**

Podmínky ke spuštění aplikace včetně adresy, ze které se spouští, najdete na: [http://portal.mpsv.cz/soc/ssl/poskyt/pgm.](http://portal.mpsv.cz/soc/ssl/poskyt/pgm)

Zde jsou také uvedeny dvě varianty spuštění aplikace.

Na této webové stránce budou uveřejňovány také aktuální informace o stavu provozu systému.

Při prvním přihlášení se zobrazí dialog k akceptaci bezpečnostního certifikátu aplikace OKslužby – poskytovatel.: Warning - Security  $\vert x \vert$ 

Přijetí potvrďte kliknutím na tlačítko **Always**. Pokud byste použili pouze tlačítko **Yes**, pak při dalším spuštění aplikace se dialog znova zobrazí.

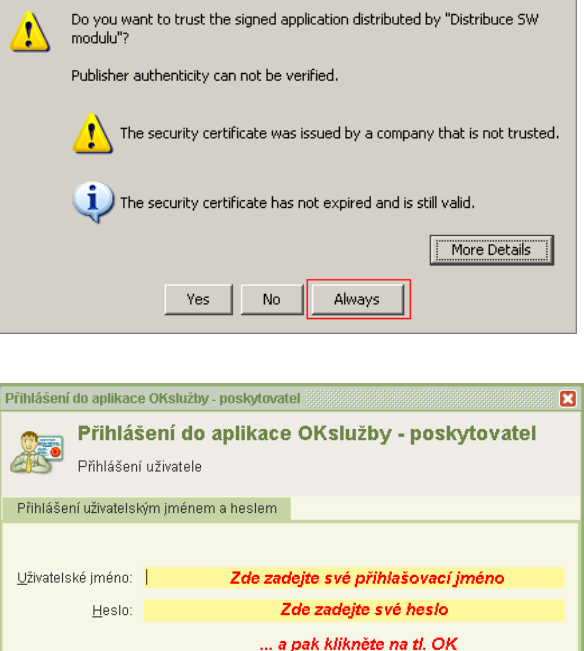

**OK** 

Zpět

Pro vlastní přihlášení do aplikace se zobrazí přihlašovací formulář:

Své přihlašovací jméno a heslo nikomu nesdělujte. Slouží k identifikaci Vaší práce s aplikací. Pro první přihlášení použijete jméno a heslo uvedené na protokolu obdrženém od MPSV. Po přihlášení:

Pomoc s přihlášením

1) změňte své heslo a

2) doporučujeme také změnit přidělené uživatelské jméno.

Postupy najdete v kapitolách [17.1](#page-48-1) - [Změna vlastního](#page-48-1) hesla a [17.3.2](#page-50-0) - [Změna uživatelského](#page-50-0)  [jména nebo emailové adresy uživatele](#page-50-0).

Po přihlášení budete vyzváni k zadání své emailové adresy. Na tuto adresu Vám v případě, že své heslo nebo uživatelské jméno zapomenete, budou zaslány nové přihlašovací údaje. Pokud emailovou adresu nezadáte, budete se muset v případě problémů s přihlášením obrátit na svého kolegu, který Vám bude moci pomoci jen v případě, že bude mít oprávnění *správy systému.* 

Podrobněji je řešení problémů s přihlášením popsáno v kapitole [17.4](#page-50-3) - [Nemohu se přihlásit…](#page-50-3)

K aplikaci nemůžete být přihlášení pod stejným účtem vícekrát. Pokud si například omylem spustíte aplikaci podruhé, zobrazí se toto hlášení:

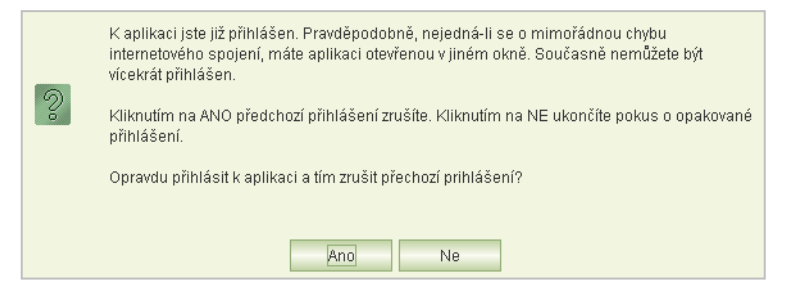

Zvolíte-li **Ano**, pak změny, které jste v předchozím přihlášení provedli změny na některém formuláři a neuložili jste je zavřením formuláře, budou zapomenuty.

Toto hlášení se může zobrazit také v případě, kdy vaše předchozí přihlášení bylo ukončeno z důvodu nečinnosti. Pak je nutno kliknout na tl. **Ano**.

## <span id="page-9-0"></span>**5 Menu aplikace - kde co najdete**

Po přihlášení do aplikace se otevře obrazovka, která obsahuje v horní i levé části hlavní menu pro práci s aplikací.

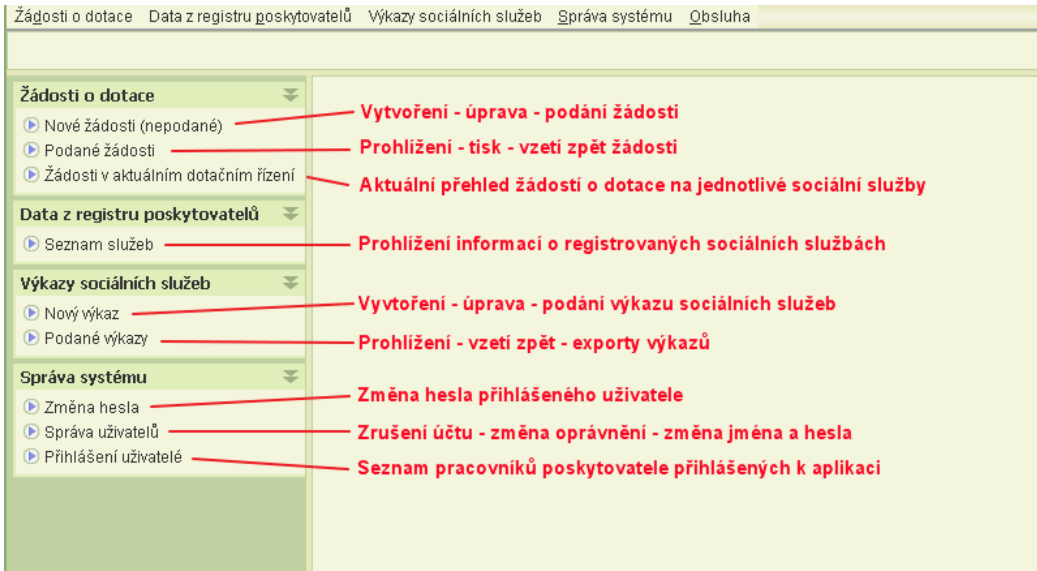

## <span id="page-9-1"></span>**6 Jak na dotace – doporučený postup**

Podmínkou pro vyplnění a podání žádosti je uživatelské oprávnění *podat žádost* nebo *delegování podání*. Pokud bude obsluha pouze žádost připravovat, stačí oprávnění *práce se žádostí.* Podrobněji v kap. [17.2](#page-48-2) - O[právnění](#page-48-2).

## <span id="page-10-0"></span>6.1 Postup vyplnění a podání žádosti

**1) Zkontrolujte údaje evidované v registru poskytovatelů o vašich poskytovaných sociálních službách**

Otevřete si náhled do registru poskytovatelů sociálních služeb a zkontrolujte, zda údaje evidované o vší organizaci jsou aktuální a zda seznam sociálních služeb, doba jejich poskytování a seznamy zařízení, ve kterých jsou poskytovány, jsou úplné. V případě nesrovnalostí nevytvářejte žádost, ale kontaktujte příslušný registrační orgán a domluvte se na jejich odstranění.

Pokud Jelikož v průběhu podávání žádostí na jednotlivé kraje může dojít např. ke změně

Podrobněji v kapitole [16](#page-46-1) [Náhled do registru poskytovatelů](#page-46-1).

- **2) Zjistěte si termíny pro podání žádostí o dotaci pro jednotlivé kraje a v případě dotačního programu B nebo mim. dotačních programů termín pro podání žádosti na MPSV.**
- **3) Spusťte úlohu** *Nová žádost* **a zvolte dotační program a v případě programu A také kraj, na který chcete žádost podávat.**

Zvolte dotační program a v případě volby dotačního programu A zvolte kraj, na který chcete podat žádost. Aplikace vám však umožní otevřít žádost jen v tom případě, že kalendářní datum spadá do období pro podávání žádostí, které kraj (nebo MPSV pro dotační program B a mim. dotační programy) v aplikaci nastavil.

Rozepsat můžete žádosti na více vyhlašovatelů dotačního řízení, současně však můžete psát jen jednu žádost.

Podrobněji v kapitole [7](#page-12-1) - Nová žádost - [volba dotačního programu a kraje](#page-12-1).

**4) Zkontrolujte údaje o vaší organizaci převzaté do žádosti z registru poskytovatelů**

Jestliže zjistíte nesoulad v názvu, adrese, IČ nebo právní formě, údaje neukládejte, ukončete aplikaci a kontaktujte registrující orgán.

Pokud je vše v pořádku vyplňte celý formulář*.* 

Podrobněji v kapitole [9.1](#page-14-0) - [Společné údaje žádosti](#page-14-0).

## **5) Vytvořte seznam registrovaných služeb, na které budete žádat o dotaci**

Do seznamu uveďte jen ty sociální služby, na které chcete žádat o dotaci vyhlašovatele dotačního řízení, kterého jste zvolili při vytváření žádosti. Podrobněji v kapitole [9.1](#page-14-0) - [Společné údaje žádosti](#page-14-0).

#### **6) Pro každou sociální službu z vytvořeného seznamu vyplňte dílčí žádost o dotaci: V případě programů A nebo B:**

- a) Na formuláři *Detailu služby* doplňte název sociální služby, údaje o kapacitě a převažující cílovou skupinu. Dále uveďte podíl působnosti v krajích a procentuálně rozdělte požadovanou výši dotace tak, jak ji chcete žádat po jednotlivých krajích. Podrobněji v kapitole [9.2](#page-18-0) - Detail služby na žádosti – [dílčí žádost o dotaci na](#page-18-0)  [soc. službu](#page-18-0).
- b) Z formuláře *Detailu služby* klikněte na ikonu **Struktura uživatelů** a vyplňte rozdělení uživatelů služby podle stupně závislosti a věku. Rozdělení se vyplňuje pouze pro služby *sociální péče*.
	- Podrobněji v kapitole [9.4](#page-21-0) [Struktura uživatelů služby](#page-21-0).
- c) Z formuláře *Detailu služby* klikněte na ikonu **Personální zajištění** a zadejte personální zajištění služby na rok, na který žádáte o dotaci, včetně výše nákladů a výše požadované dotace na jednotlivé položky personálního zajištění. Celkové výše nákladů na personální zajištění a požadované výše dotace se automaticky přepíší do rozpočtu služby.

Podrobněji v kapitole [9.5](#page-22-0) - [Personální zajištění](#page-22-0).

- d) Z formuláře *Detailu služby* klikněte na ikonu **Rozpočet** a doplňte ostatní položky rozpočtu služby na rok, na který žádáte o dotaci, včetně celkové požadované dotace za jednotlivé položky. V případě vybraného programu A rozepište celkovou výši požadované dotace na částky požadované prostřednictvím zvolených krajů. Podrobněji v kapitole [9.6](#page-27-0) - [Rozpočet služby](#page-27-0).
- e) Z formuláře *Detailu služby* klikněte na ikonu **Zdroje financování** a doplňte zdroje financování služby na rok, na který žádáte o dotaci. Do seznamu zdrojů se automaticky načte výše požadované dotace, o kterou žádáte. Celková výše zdrojů financování musí odpovídat celkové výši plánovaného rozpočtu. Podrobněji v kapitole [9.7](#page-29-0) - [Zdroje financování](#page-29-0).
- f) V případě, že v předcházejícím roce byla sociální služba poskytována pod jinou registrací (jiným identifikátorem služby), neopomeňte uvést předchůdce služby. Podrobněji v kapitole [9.3](#page-20-0) - [Předchůdce služby](#page-20-0).
- g) Vložte přílohy k dílčí žádosti na dotaci na sociální službu. Podrobněji v kapitole [9.8](#page-32-0) - [Přílohy sociální služby](#page-32-0).
- h) Proveďte aplikační kontrolu správnosti vyplnění dat žádosti týkajících se dané služby.

Podrobněji v kapitole [9.13](#page-35-1) - [Aplikační kontrola vyplnění údajů o službě](#page-35-1).

Informace žádosti týkající se dané služby si můžete kdykoli vytisknout. Podrobněji v kapitole [9.12](#page-34-0) - [Tisk žádosti](#page-34-0).

#### **V případě mim. dotačních programů:**

- **C** viz kap. [13](#page-41-0) Žádost o dotaci [na mimořádné odměny v](#page-41-0) souvislosti s epidemií [COVID\\_19](#page-41-0)
- **D** viz kap. [14](#page-43-0) Žádost o dotaci na vícenáklady aj. v souvislosti s epidemií COVID 19
- **E** viz kap. [15](#page-45-0) [Žádost o dotaci na vícenáklady a na pokrytí výpadku zdrojů](#page-45-0) v souvislosti s epidemií COVID 19

#### **7) Vložte přílohy k celkové žádosti**

Podrobněji v kapitole [9.9](#page-33-1) - Přílohy k [celkové žádosti](#page-33-1).

#### **8) Proveďte závěrečnou kontrolu žádosti**

Pro závěrečnou kontrolu zamkněte žádost, aby jiný z Vašich kolegů ji po dobu závěrečné kontroly nemohl měnit. Při zamčení aplikace provede kontrolu správnosti vyplnění žádosti a upozorní vás na chyby, které by bránily vlastnímu podání žádosti. Pokud sami zjistíte chyby, žádost odemkněte a proveďte úpravu žádosti. Podrobněji v kapitole [10.1](#page-36-1) - [Kontrola žádosti před podáním](#page-36-1)

#### **9) Podejte žádost**

Vlastní podání žádosti je možné pouze, je-li žádost uzamčena proti dalším úpravám. Vyplníte čestné prohlášení, ve kterém uvedete aktuální vaši pozici v organizaci, aktuální statutární orgán vaší organizace a v případě, že vaše organizace má ke dni podání závazky ve vztahu ke státnímu rozpočtu, státnímu fondu aj. po lhůtě splatnosti, uvedete o nich stručnou informaci.

Aplikace provede závěrečnou kontrolu a, je-li vše v pořádku, akceptuje vaši žádost. Jako doklad o podání si můžete vytisknout žádost, ve které je uvedeno datum a čas podání včetně jména uživatele, který žádost podal.

Podrobněji v kapitole [10.2](#page-36-0) - [Vlastní podání žádosti](#page-36-0).

#### **10) Vytvořte a podejte žádosti na dotace na ostatní kraje v programu A**

#### **11) Jak zjistím, na který kraj jsem ještě nepodal žádost o dotaci na sociální službu**

Aplikace nabízí přehled sociálních služeb a jejich zařazení nebo připravované zařazení do žádostí na dotace.

Podrobněji v kapitole [12](#page-41-2) - Žádosti v [aktuálním dotačním řízení](#page-41-2).

#### **12) Jak opravím podanou žádost?**

Jestliže neuplynul termín pro podání žádostí na daný kraj (nebo pro žádosti v programu B), spusťte úlohu prohlížení podaných žádostí, zobrazte si podanou žádost a přes úlohu **Podání žádosti** vezměte žádost zpět.

Viz kapitola [11.3](#page-41-1) - [Vzít žádost zpět](#page-41-1).

## <span id="page-12-0"></span>6.2 Vyplňování žádosti více uživateli současně

Aplikace umožňuje vyplňovat žádost více uživateli současně. Použita je metoda tzv. optimistického zamykání. To znamená, že v případě, kdy dva nebo více uživatelů vyplňují stejný záznam, uloží se změna toho uživatele, který byl nejrychlejší a uložil změnu jako první. Ostatním uživatelům aplikace při pokusu o uložení oznámí, že již někdo jiný záznam změnil a jejich provedená změna se neuloží a aplikace ji zapomene.

Jestliže bude žádost vyplňovat více uživatelů současně, zorganizujte si práci na jedné žádosti podle těchto pravidel:

- Jeden uživatel vyplní společné údaje a vytvoří seznam služeb, na které chcete žádat o dotace.
- Údaje týkající se vybraných služeb pak může vyplňovat současně více uživatelů, avšak kterýkoli formulář obrazovky týkající se dané služby, může vyplňovat současně jen jeden uživatel.
- Jiná skupina uživatelů může současně obdobně pracovat na jiných žádostech.
- Jestliže na sociální službu žádáte o dotaci na více krajích a je proto taková služba vložena do více žádostí, platí, že informace o takové sociální službě může upravovat současně pouze jeden uživatel. Změny se projeví ve všech žádostech.

## <span id="page-12-1"></span>**7 Nová žádost - volba dotačního programu a kraje**

Klikněte v hlavním menu na volbu **Nové žádosti (nepodané)**. Pokud v rámci dotačního kola nemáte rozepsanou žádnou žádost, otevře se komunikační okno pro volbu dotačního programu.

Jestliže již máte rozepsanou alespoň jednu žádost, otevře se formulář se seznamem rozepsaných a nepodaných žádostí.

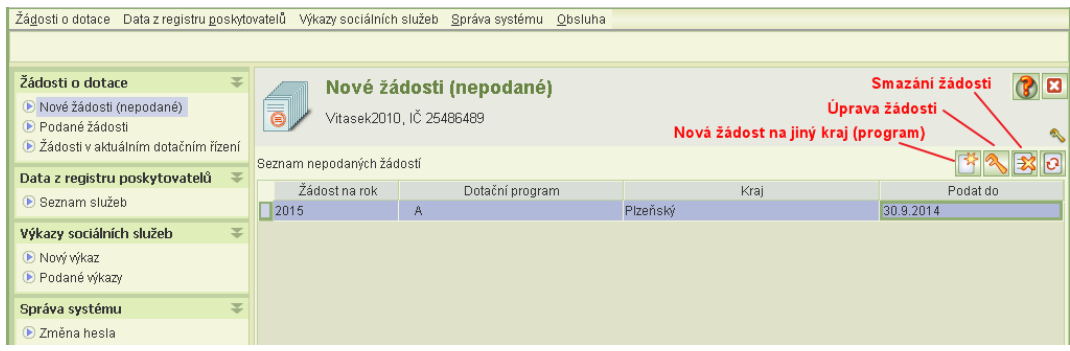

Pro rozepsání nové žádosti klikněte na tlačítko *Nová žádost.*

Zobrazí se komunikační okno pro volbu dotačního programu:

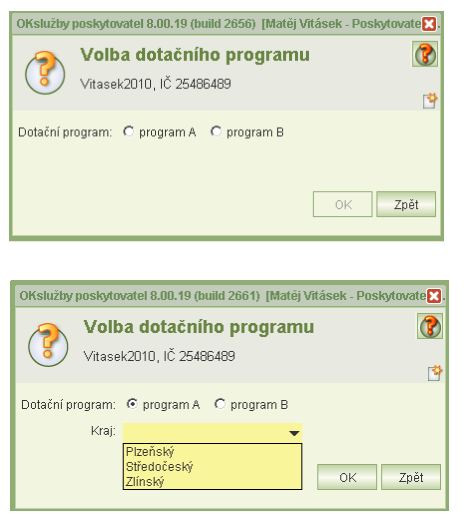

Pokud zvolíte dotační program A, zobrazí se pole pro volbu kraje. Nabídka obsahuje pouze kraje, které k aktuálnímu kalendářnímu dni povolily podávání žádostí na dotace.

Zvolte kraj, který chcete žádat o dotaci a ve kterém vaše sociální služby mají působnost.

Kliknutím na tl. OK se otevře nová žádost ve zvoleném programu a pro vybraný kraj a zobrazí se formulář *Společné údaje.*

#### **Upozornění:**

Volbu kraje ani dotačního programu nelze změnit. Pokud jste se spletli, žádost neukládejte, pokud je již uložena, rozepsána, smažte ji a vytvořte žádost znovu.

V případě mim. dotačních programů:

- **C** viz kap. [13](#page-41-0) Žádost o dotaci [na mimořádné odměny v](#page-41-0) souvislosti s epidemií [COVID\\_19](#page-41-0)
- **D** viz kap. [14](#page-43-0) [Žádost o dotaci na vícenáklady aj. v souvislosti s epidemií COVID\\_19](#page-43-0)
- **E** viz kap. [15](#page-45-0) [Žádost o dotaci na vícenáklady a na pokrytí výpadku zdrojů](#page-45-0) v souvislosti s epidemií COVID 19

## <span id="page-13-0"></span>**8 Úprava rozepsané žádosti**

Klikněte v hlavním menu na volbu **Nové žádosti (nepodané)**. Otevře se formulář se seznamem rozepsaných a nepodaných žádostí.

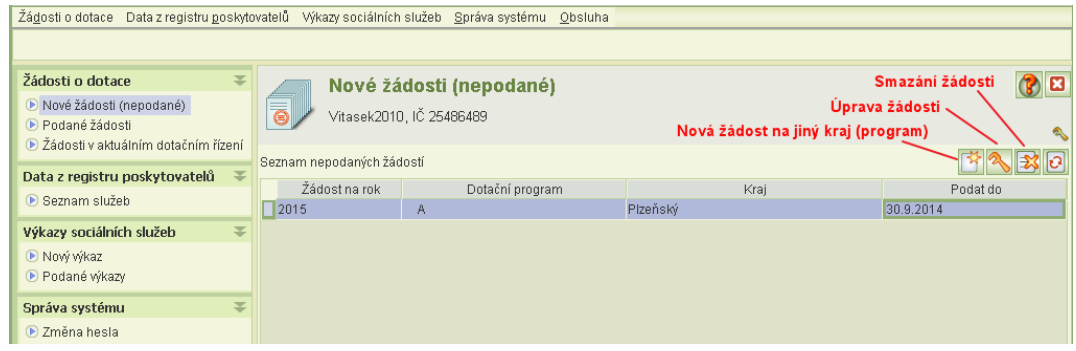

Umístěte kurzor na záznam žádosti, kterou chcete upravit a klikněte na tl. **Údržba žádosti**.

## <span id="page-14-1"></span>**9 Formuláře žádosti**

### <span id="page-14-0"></span>9.1 Společné údaje žádosti

Formulář *Společné údaje* obsahuje údaje o organizaci podávající žádost. Tyto údaje jsou načteny z registru poskytovatelů sociálních služeb.

Proto při prvním otevření formuláře zkontrolujte zejména:

název vaší organizace, IČ, právní formu a adresu sídla.

Zjistíte-li, že tyto údaje nejsou aktualizovány, obraťte se urychleně na příslušný krajský úřad, který registraci provedl, se žádostí o změnu údajů. Formulář zavřete křížkem.

Žádost o dataci začněte vyplňovat až po provedení změny v registru. Nové údaje z registru se totiž načtou vždy jen při prvním otevření tohoto formuláře.

Pokud jste na formuláři již zadali číslo účtu a čekáte na aktualizaci v registru, je nutno žádost smazat a pak otevřít formulář znova.

Neaktualizované údaje osob zastupujících žadatele nebo kontaktní osoby a ostatní kontakty nebrání podáni žádosti (na žádosti můžete tyto údaje přímo upravit podle skutečnosti – viz kapitola [10.2](#page-36-0) - [Vlastní podání žádosti](#page-36-0)). Samozřejmě, nahlaste neprodleně i tyto změny příslušnému krajskému úřadu.

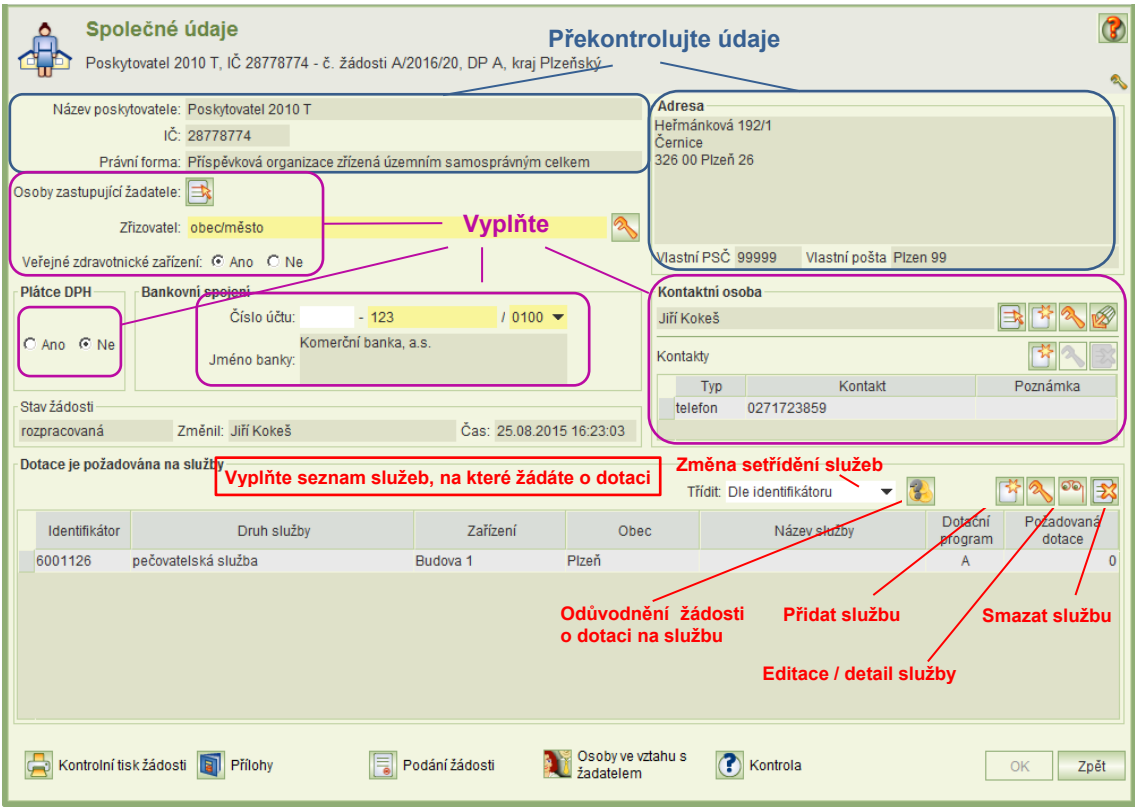

Vyplňte:

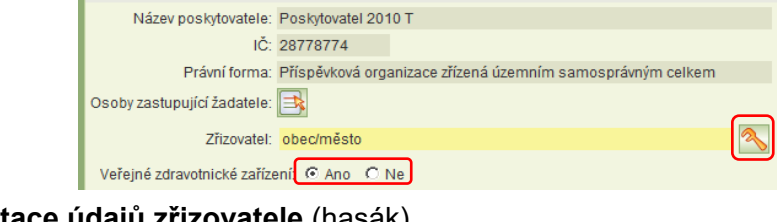

↑ Poskytovatel 2010 T, IČ 28778774 - č. žádosti A/2016/20, DP A, kraj Plzeňský

Klikněte na tl. E**ditace údajů zřizovatele** (hasák) Pak určete, zda jste veřejným zdravotnickým zařízením.

Zřizovatel: Pouze příspěvkové organizace vyplní typ svého zřizovatele (kraj, město/obec)

a jeho název. V případě volby zřizovatele "město/obec" je nutno uvést bankovní

Společné údaje

Další údaje vyplňované všemi žadateli:

a adresu:

spojení zřizovatele, IČ

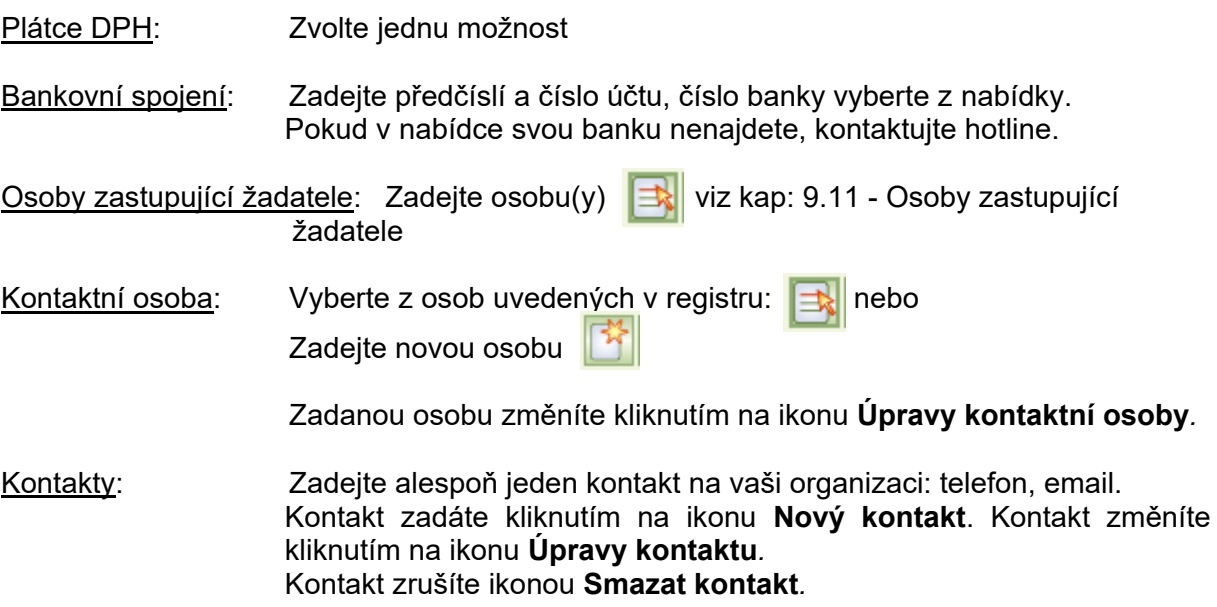

*Upozornění*

Pro uložení formuláře je nutné alespoň vyplnit bankovní spojení.

Jestliže další údaje nevyplníte, budete na ně upozorněni kontrolou před podáním žádosti. Jejich vyplnění je pro vlastní podání žádosti nutné.

Služby Vyplňte seznamu služeb, na které žádáte o dotace.

#### *Přidání služby*

Kliknutím na ikonu **Přidat službu k žádosti** se zobrazí hlášení upozorňující na nutnost kontroly aktuálnosti informací o službách uvedených v registru a nabídkový formulář obsahující seznam registrovaných služeb.

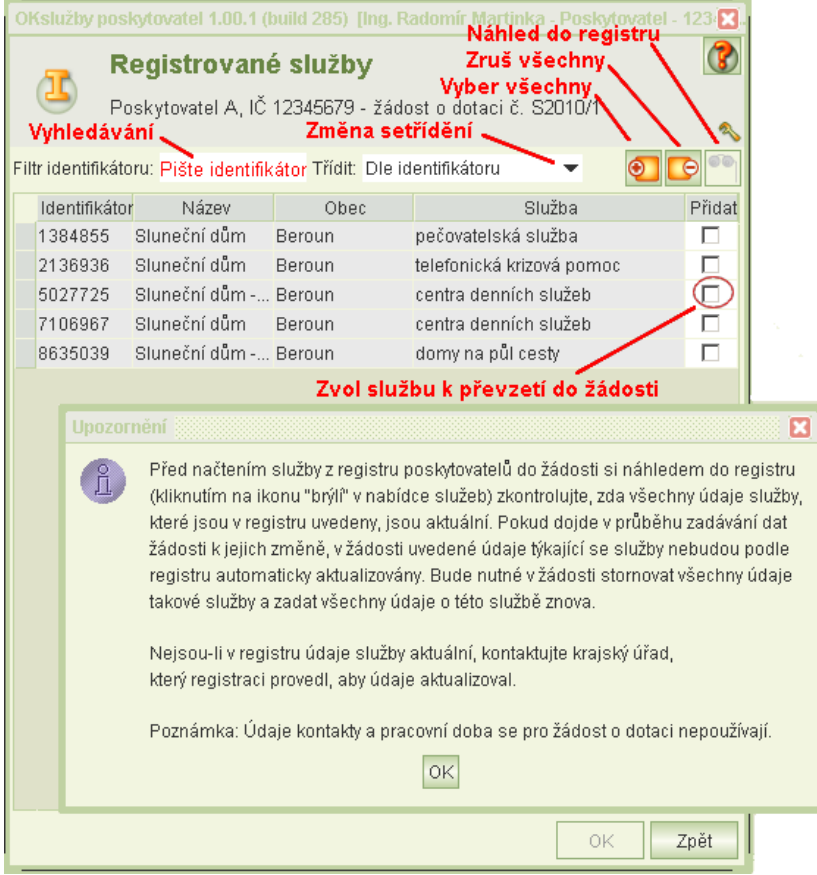

Zaškrtněte službu(y) na které chcete žádat o dotaci (služby můžete kdykoli i později na žádost přidávat) a klikněte na OK.

Pokud máte registrováno více služeb, můžete pro snadnější výběr použít tyto funkce:

- změnit si setřídění (implicitní setřídění je dle identifikátoru, další nabídka: dle obce zařízení nebo názvu zařízení) a
- vyhledávání služby dle identifikátoru: při zapisováním číslic identifikátoru aplikace nastavuje kurzor na nejvhodnější službu.

Můžete si také zobrazit náhled na informace o službě v registru a zkontrolovat údaje v registru. Formulář detailu služby v registru je popsán v kapitole [16](#page-46-1) - [Náhled do](#page-46-1)  [registru poskytovatelů](#page-46-1).

Poznámka: Je-li jedna služba uvedena ve více zařízení, pak jako název zařízení a obec se použije zařízení, ve kterém je nejdříve stále služba vykonávána.

#### *Vyplňování dat žádosti služby – dílčí žádost o dotaci na sociální službu*

Formulář *Detail služby* pro vyplňování dalších informací žádosti otevřete tak, že kliknete myší na vybranou službu v seznamu služeb na žádosti a kliknete na ikonu

#### *Editace/detail služby* .

Jestliže váš seznam služeb, na které žádáte o dotaci je rozsáhlý, můžete si pro snadnější vyhledání služby tento senam vhodně setřídit: dle identifikátoru (implicitně), názvu služby, názvu zařízení nebo obce zařízení.

#### *Smazání služby*

Pokud jste službu na žádost zavedli omylem, můžete všechny vyplněné údaje o této službě smazat: klkněte myší na název této služby a pak na ikonu **Smazání služby**.

#### *Odůvodnění žádosti*

Pro každou službu, na kterou žádáte o dotaci, vyplňte odůvodnění žádosti. Umístěte kurzor na danou službu a klikněte na tl. **Odůvdnění žádosti**. Otevře se formulář, ve kterém je předvyplněno období, ve kterém předpokládáte dosažení účelu dotace. Jestliže období změníte, uveďte v komentáři důvody změny. Dále vyplňte odůvodnění žádosti.

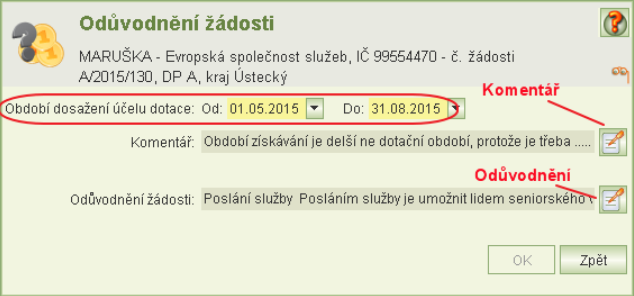

Tyto údaje je nutno vyplnit i v případě, kdy jste na danou službu již současně podali žádost o dotaci na jiný kraj.

#### Další funkce:

Na formuláři *Společné údaje* jsou vlevo dole tlačítka pro:

- kontrolní tisk žádosti ve formátu PDF,
- vložení příloh k žádosti viz kapitola [9.9](#page-33-1) Přílohy k [celkové žádosti](#page-33-1),
- podání žádosti (zamčení žádosti, kontrola, čestné prohlášení a vlastní podání) viz kapitola [10](#page-35-0) - [Podání žádosti](#page-35-0),
- evidenci osob ve vztahu s žadateem viz kapitola [9.10](#page-33-2) [Osoby ve vztahu s](#page-33-2) žadatelem
- kontrolu správnosti žádosti.

## <span id="page-18-0"></span>9.2 Detail služby na žádosti – dílčí žádost o dotaci na soc. službu

Formulář *Detail služby* je hlavním formulářem pro vyplnění všech náležitostí žádosti o dotace pro danou službu.

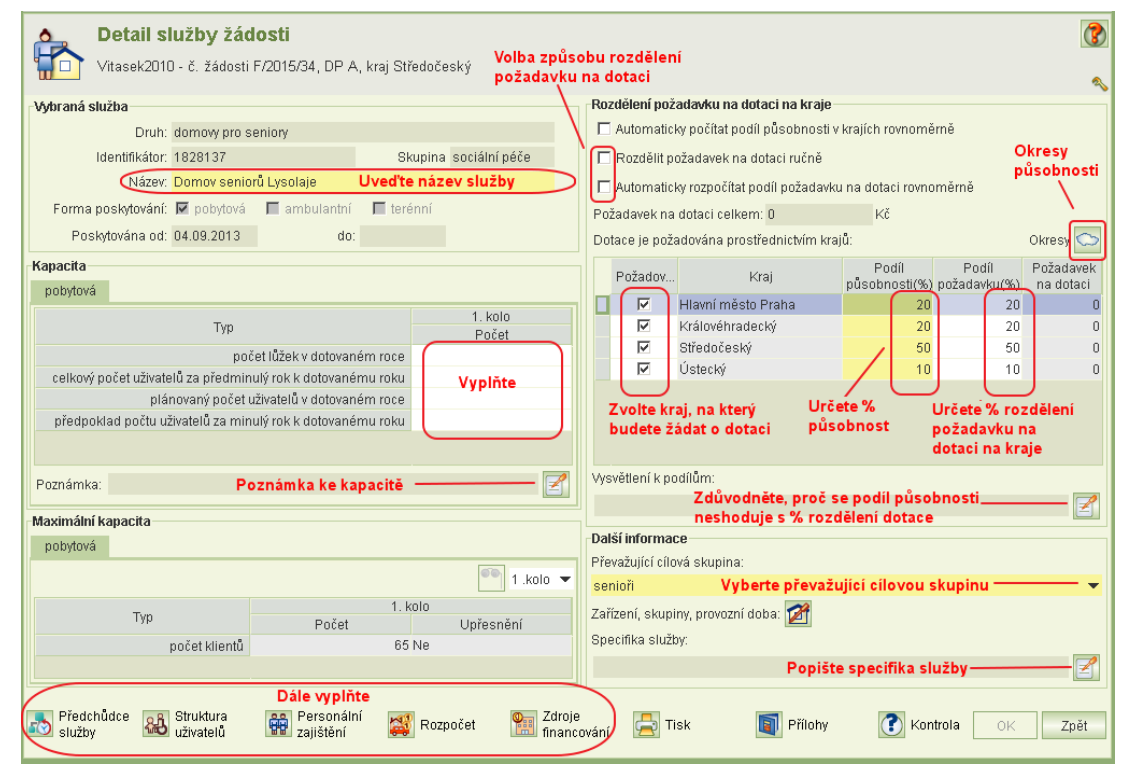

Formulář obsahuje informace o službě, působnost služby v krajích a v případě programu A rozdělení dotace na kraje působnosti. Na spodním okraji formuláře jsou tlačítka pro otevření dalších potřebných formulářů týkajících se dané služby: informace o předchůdci sociální služby, struktura uživatelů služby (jen pro služby skupiny sociální péče), personální zajištění služby, rozpočet služby, zdroje financování služby a pro vložení příloh k sociální službě.

Název služby: Název služby je povinný údaj pro uložení záznamu. Kapacita Údaje týkající se kapacity jsou povinné pro podání žádosti, ale pokud je ještě nevyplníte, aplikace povolí zavřít formulář. Pokud jste v předminulém roce službu v dané formě neposkytovali, zapište 0 a tuto skutečnost uveďte v poznámce. Poznámka kapacity Poznámku otevřete ikonou.

Pro žádosti v programu A: Působnost sociální služby a rozdělení požadavku na dotaci:

Zadejte procentuální odhad působnosti v krajích. Seznam krajů aplikace nabízí podle působnosti uvedené v registru poskytovatelů sociálních služeb.

Pro rovnoměrné rozdělení působnosti zaškrtněte *automaticky počítat podíl působnosti v krajích rovnoměrně.* Sloupec Podíl působnosti je v případě volby automatického rozdělení needitovatelný.

Označte kraje, na které chcete rozdělit požadovanou výši dotace a uveďte procentuální rozdělení.

Nyní zvolte způsob rozdělení požadavku na dotaci mezi vybrané kraje:

- 1) Rozdělit požadavek na dotaci ručně (sloupec Podíl požadavku bude neditovatelný, dopočte jej aplikace a rozdělení požadavku na dotaci provedete přímo na formuláři **Rozpočet**).
- 2) Automaticky rozpočítat podíl požadavku na dotaci rovnoměrně (sloupec Podíl požadavku bude neditovatelný, dopočte jej aplikace).
- 3) Jestliže nezaškrtnete žádnou z výše uvedených dvou možností, je nutné do sloupce Podíl požadavku uvést procentuální rozdělení požadavku na dotaci mezi jednotlivé kraje.

Jestliže se procentuální rozdělení požadované dotace liší od procentuálního rozdělení působnosti, uveďte vysvětlení.

Jestliže není vyplněn formulář rozpočtu sociální služby, výše dotace se v tabulce zobrazuje jako nulová. Po vyplnění výše dotace na formuláři rozpočtu se tato tabulka automaticky přepočítá.

Pro kraje, na které žádáte o dotaci, je nutno zadat okresy působnosti. Umístěte kurzor na vybraný kraj a klikněte na ikonu **Výběr okresů***:*  zaškrtněte okresy působnosti.

Pro žádosti v programu B: Rozdělení působnosti služby

Na žádosti v dotačním programu B se uvede pouze procentuální působnost v krajích. Pro informaci aplikace zobrazuje působnost uvedenou v registru poskytovatelů.

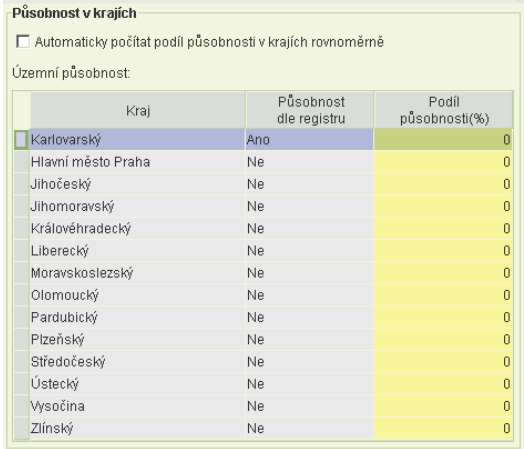

Převažující cílová skupina: Z nabídky cílových skupin služby, které jsou zadány v registru, vyberte převažující cílovou skupinu.

Specifika služby: Uveďte zásadní informace o sociální službě, které mají vliv na rozpočet služby i požadavek na poskytnutí dotace. Neopakujte informace uváděné v jiných částech žádosti. Tyto informace se mohou týkat např. úhrad za fakultativní činnosti u sociálních služeb poskytovaných dle zákona bez úhrady, důvodů pro nárůst požadavku na dotaci oproti minulému roku apod.

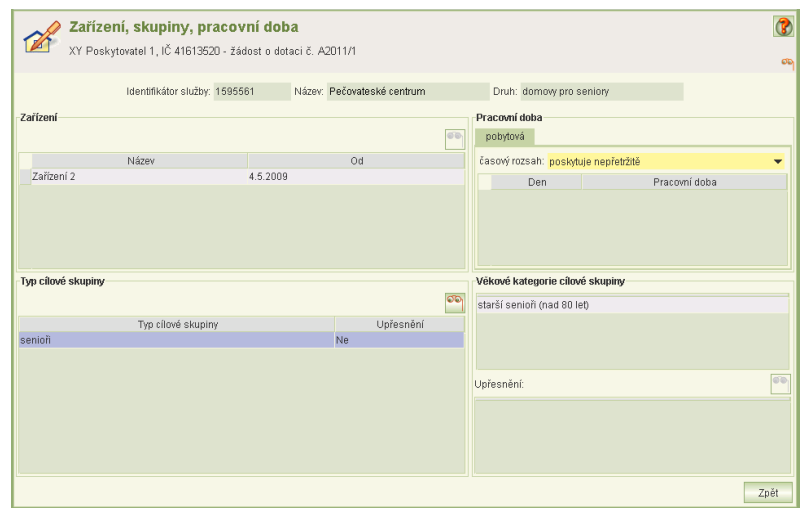

## <span id="page-20-0"></span>9.3 Předchůdce služby

Sociální služba má předchůdce služby tehdy, jestliže vznikla přeregistrováním z jiné služby nebo vznikla jako nástupce jedné nebo více služeb téhož nebo různých poskytovatelů anebo vznikla vyčleněním z jiné služby téhož nebo jiného poskytovatele případně sloučením několika služeb.

Předchůdce služby se uvádějí pouze v případě, jestliže poskytování služby bylo zahájeno v roce předcházejícím roku dotace anebo bude zahájeno v roce dotace.

Ikona pro otevření formuláře *Předchůdce služby* se na formuláři *Detail služby žádosti* nabízí podle data počátku poskytování služby.

Za předchůdce služby se považují pouze služby poskytované "bezprostředně" před zahájením poskytování nástupnické služby.

Jestliže služba žádné předchůdce nemá, formulář *Předchůdce služby* **nevyplňujte**.

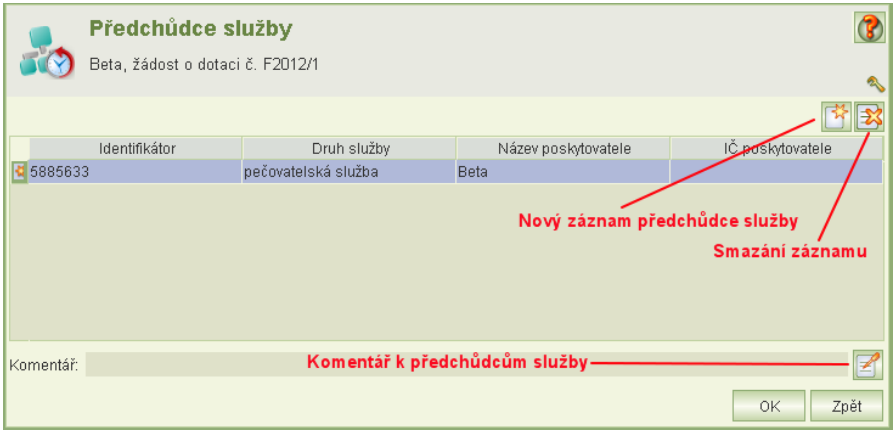

Kliknutím na ikonu **Nový záznam** se zobrazí formulář *Registrované služby* pro výběr služby. Implicitně jsou nabízeny služby daného poskytovatele.

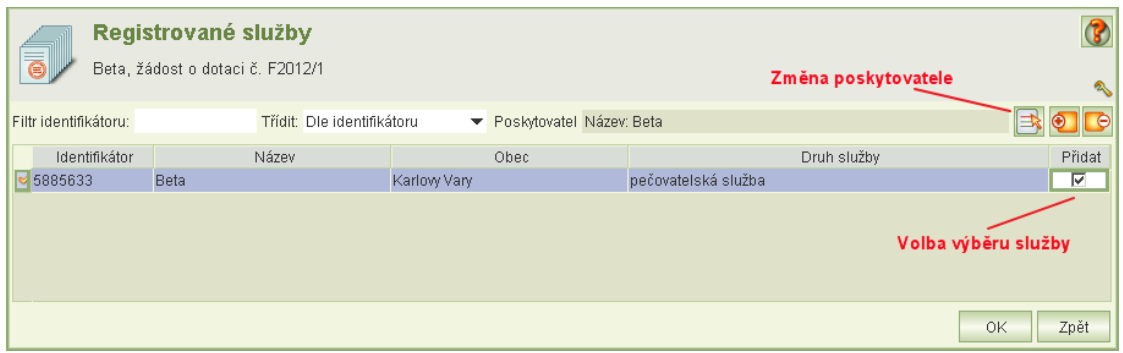

Služby, které jsou předchůdcem, označíte kliknutím na pole **Vybrat**. Výběr potvrdíte tl. OK. Vysvětlující komentář uvedete

Kliknutím na ikonu výběru za názvem poskytovatele lze poskytovatele změnit a zobrazit služby jiného poskytovatele. Hledaného poskytovatele lez vyhledat podle IČ nebo podle názvu.

## <span id="page-21-0"></span>9.4 Struktura uživatelů služby

Struktura uživatelů služby se vyplňuje pouze pro služby skupiny "služby sociální péče".

Služby poskytované ambulantní a terénní formou:

Formulář *Struktura uživatelů* má pro služby poskytované ambulantní nebo terénní formou dvě části:

- struktura uživatelů ke dni podání žádostí (aktuální stav struktury uživatelů služby)
- odhad struktury uživatelů služby na rok dotace

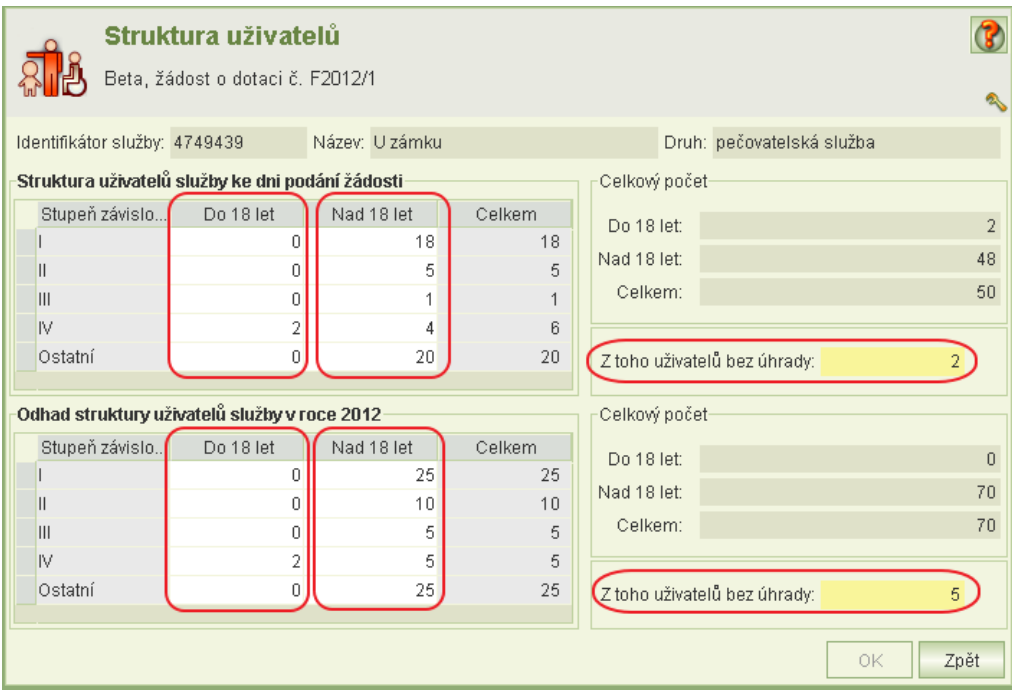

Pokud v daném stupni závislosti nebo věku nemáte žádné uživatele služby, vyplňte nulu. Pokud službu ke dni podání žádostí ještě neposkytujete, vyplňte nuly.

Z toho uživatelů bez úhrady: Údaje se vyplňuje pouze pro pečovatelskou službu. Vyjadřuje počet uživatelů z celkového počtu uživatelů, kterým je pečovatelská

služba v souladu s § 75, odst. 2 zákona č. 108/2006 Sb. poskytována bez úhrady.

#### Služby poskytované pobytovou formou:

Jestliže je služba poskytována pobytovou formou, formulář obsahuje obdobné tabulky: *Struktura uživatelů služby k lůžkové kapacitě ke dni podání žádosti* a *Odhad struktury uživatelů služby k lůžkové kapacitě v roce dotace.* Tabulky se vyplňují ve vztahu k lůžkové kapacitě. Jedná se o kvalifikovaný odhad struktury uživatelů. Poskytovatel uvede průměrný odhadovaný počet uživatelů v jednotlivých stupních závislosti tak, aby jejich součet odpovídal počtu lůžek. Nejedná se o počet všech odhadovaných uživatelů služby (tj. rodných čísel), ale o odhadovou obsazenost lůžkové kapacity jednotlivými stupni závislosti uživatelů.

- Odlehčovací služby poskytované pobytovou a současně terénní nebo ambulantní formou: Jestliže jsou odlehčovací služby poskytovány pobytovou formou a také ambulantní a terénní nebo (jednou z nich), obsahuje formulář tabulky struktury uživatelů pro ambulantní a terénní formy a tabulky pro struktury uživatelů vzhledem k lůžkové kapacitě.
- *Upozornění*: Celkový počet odhadu uživatelů služby se musí shodovat se součtem *plánovaného počtu uživatelů v dotovaném roce* (za jednotlivé formy poskytování), který se zadává v části **Kapacita** na formuláři *Detail služby žádosti.*

## <span id="page-22-0"></span>9.5 Personální zajištění

Formulář *Personální zajištění* otevřete z formuláře Detail služby žádosti.

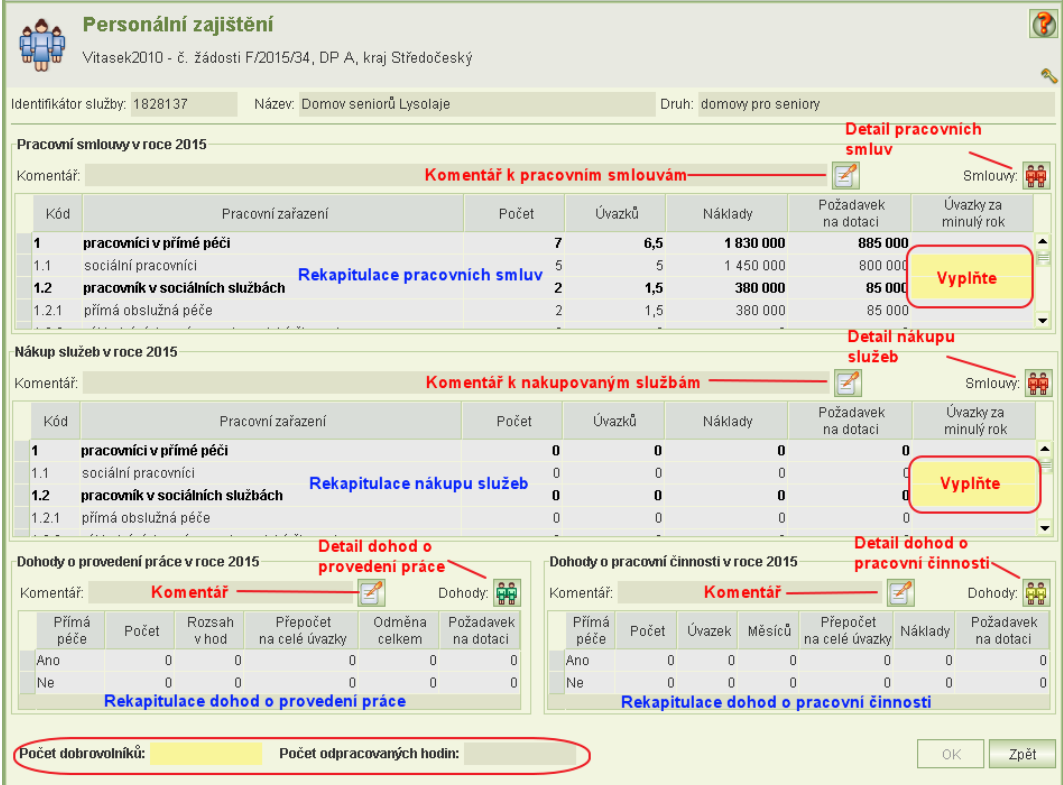

Formulář obsahuje rekapitulace informací o pracovních smlouvách, nakupovaných službách, dohodách o provedení práce a dohodách o pracovní činnosti, o nákladech a požadované celkové výši dotace a údaje o dobrovolnících.

V rekapitulacích dohod se zobrazuje přepočet na celé úvazky, který provádí aplikace automaticky podle metodiky MPSV.

Na formuláři se přímo zadává pouze počet dobrovolníků a počet jimi odpracovaných hodin. Údaje o pracovních smlouvách a dohodách se zadávají a mění až na příslušných formulářích:

- pracovní smlouvy.
- dohody o provedení práce
- dohody o pracovní činnosti
- nákup služeb

V tabulkách rekapitulace pracovních smluv a nákupu služeb uveďte:

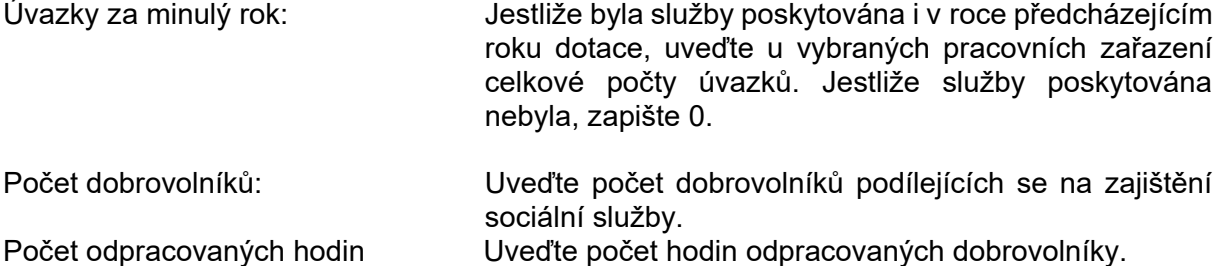

<span id="page-23-0"></span>Formulář pro vyplnění pracovních smluv, nákupu služeb nebo dohod otevřete kliknutím na příslušnou ikonu smluv nebo dohod (viz obrázek), které chcete vyplňovat nebo upravovat.

## 9.5.1 **Pracovní smlouvy**

Formulář pro vyplnění nebo úpravy záznamů pracovních smluv se z formuláře *Personálního zajištění* otevře kliknutím na ikonu *Detail pracovních smluv.* Otevře se formulář *Pracovní smlouvy:*

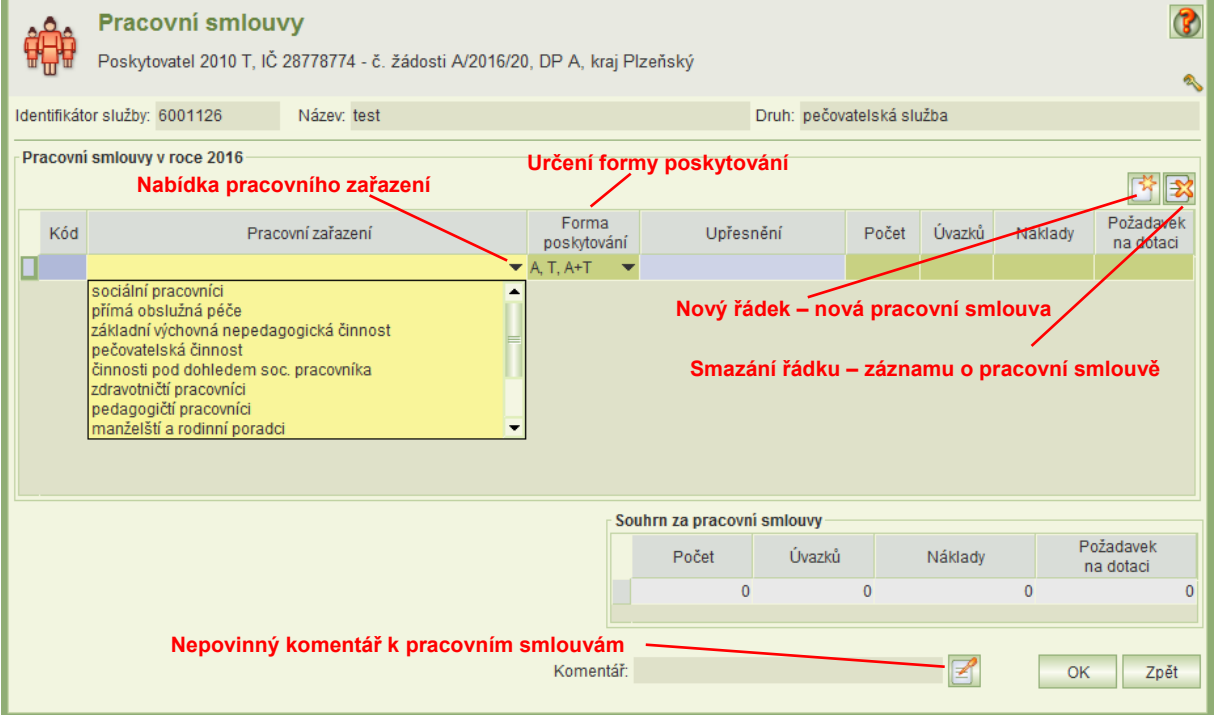

Nový záznam se založí kliknutím na ikonu **Nová pracovní smlouva***.*

Můžete zadávat každou pracovní smlouvu zvlášť anebo uvést souhrnně počet pracovníků daného typu pracovního zařazení.

Je však nutné jednotlivé záznamy pracovníků, jejich úvazků, nákladů a požadavků na dotaci zadávat za formy poskytování služby, na kterých se podílejí, a to zvlášť za pobytovou formu a zvlášť za ambulantní a terénní dohromady.

#### Pracovní zařazení

Údaje o pracovních smlouvách, počty pracovníků, úvazků, měsíců, nákladů a výši dotace se zadávají dle tohoto rozdělení pracovního zařazení:

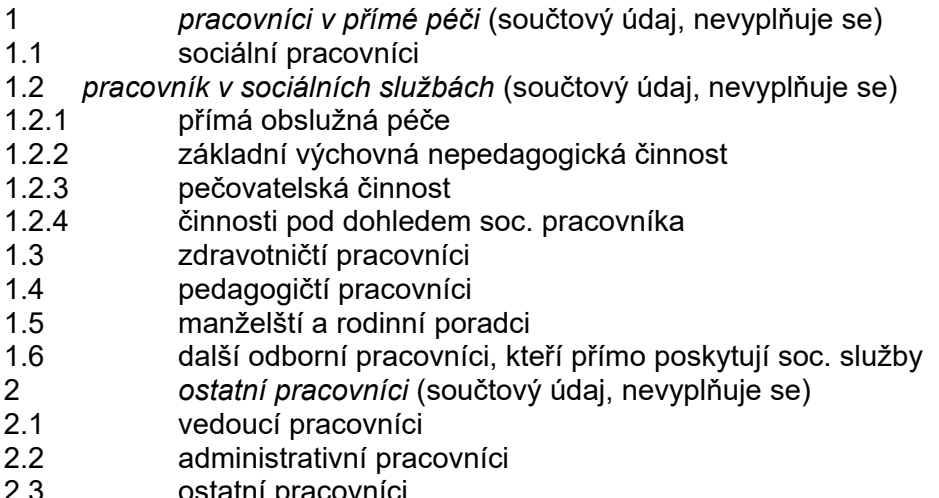

ostatní pracovníci

Údaj kód se vyplní automaticky po výběru pracovního zařazení.

#### Forma poskytování

Ve sloupci Forma poskytování uveďte, zda se pracovník podílí na pobytové formě poskytování anebo na terénní a ambulantní dohromady (pokud jsou poskytovány).

#### Upřesnění

Sloupec *Upřesnění* je povinný pouze tehdy, pokud zvolíte pracovní zařazení *ostatní pracovníci*. U ostatních typů pracovního zařazení můžete pole *Upřesnění* použít v případě, potřebujete-li si zpřehlednit vámi vyplňované údaje.

#### Počet

Uveďte počet pracovníků zahrnutých do záznamu.

#### Úvazků

Uveďte počet pracovníků přepočtený na celé úvazky.

#### Náklady

Do sloupce *Náklady* uvádějte celkové osobní náklady, tj. včetně odvodů na sociální a zdravotní pojištění, které hradí zaměstnavatel za své zaměstnance, a dalších osobních nákladů, které je zaměstnavatel za zaměstnance podle platných právních předpisů povinen odvádět. Blíže viz část V bod 11 Metodiky MPSV ČR pro poskytování dotací ze státního rozpočtu poskytovatelům sociálních služeb v oblasti podpory poskytování sociálních služeb.

#### Požadavek na dotaci

Uveďte výši požadavku na dotaci na uvedené náklady.

#### Komentář

Nepovinný komentář k personálnímu zajištění formou pracovních smluv zapíšete kliknutím na ikonu **Komentář.**

<span id="page-25-0"></span>V rozpočtu se pracovní smlouvy načtou do položky 1.1.

## 9.5.2 **Dohody o provedení práce**

Formulář pro vyplnění nebo úpravy záznamů pracovních smluv se z formuláře *Personálního zajištění* otevře kliknutím na ikonu **Detail dohod o provedené***.* Otevře se formulář *Dohody o provedení práce:*

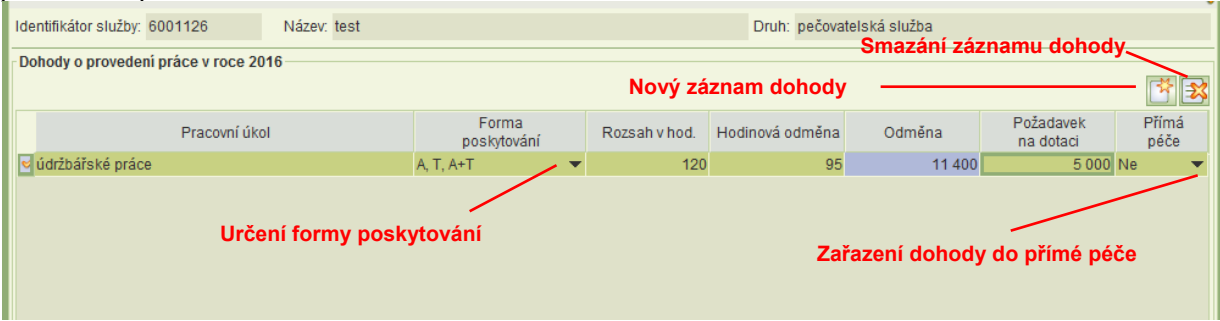

K dispozici není žádný číselník typů dohod nebo pracovních úkolů. Je však nutno určit, zda pracovní úkol spadá do přímé péče a na jaké formě poskytování se posílí: na pobytové formě anebo (bez rozlišení) na ambulantní / terénní.

Ve sloupci *Forma poskytování* uveďte, zda se jedná o pobytovou, nebo terénní, ambulantní, a kombinovanou terénní + ambulantní formu služby.

Nepovinný komentář k personálnímu zajištění formou dohod a provedení práce zapíšete kliknutím na ikonu komentáře.

<span id="page-25-1"></span>V rozpočtu se dohody o provedení práce načtou do položky 1.3.

### 9.5.3 **Dohody o pracovní činnosti**

Formulář pro vyplnění nebo úpravy záznamů pracovních smluv se z formuláře *Personálního zajištění* otevře kliknutím na ikonu **Detail dohod o pracovní činnosti***.* Otevře se formulář *dohody o pracovní činnosti:*

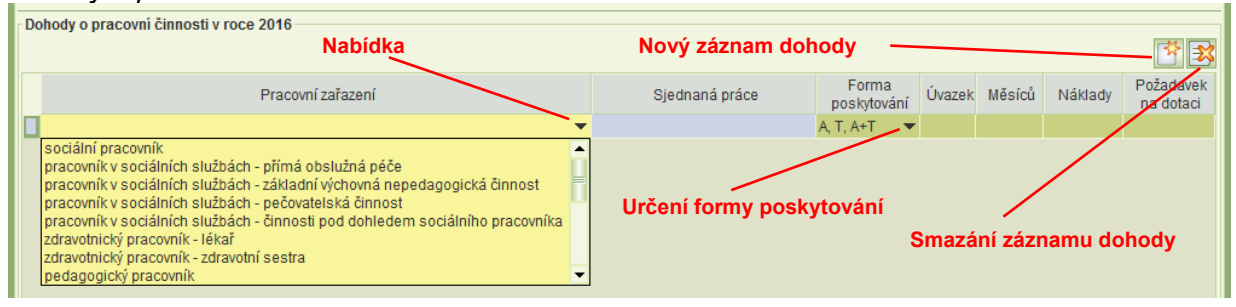

Záznamy dohod o pracovní činnosti je nutno zadávat za formy poskytování služby, na kterých se podílejí, a to zvlášť za pobytovou formu a zvlášť za ambulantní a terénní dohromady.

Dohody o pracovní činnosti nutno rozdělit podle těchto pracovních zařazení:

sociální pracovník pracovník v sociálních službách - přímá obslužná péče pracovník v sociálních službách - základní výchovná nepedagogická činnost pracovník v sociálních službách - pečovatelská činnost pracovník v sociálních službách - pečovatelská činnost zdravotnický pracovník - lékař zdravotnický pracovník - zdravotní sestra pedagogický pracovník manželský a rodinný poradce jiný odborný pracovník, který přímo poskytuje sociální službu vedoucí pracovník administrativní pracovník pracovník účtárny lektor metodický pracovník supervizor technicko - hospodářský pracovník jiné zařazení v přímé péči jiné zařazení (ostatní)

Sloupec *Sjednaná práce* je povinný jen tehdy, jestliže zvolíte pracovní zařazení *jiné.*

Do sloupce *Náklady* uvádějte celkové osobní náklady, tj. včetně odvodů na sociální a zdravotní pojištění, které hradí zaměstnavatel za své zaměstnance, a dalších osobních nákladů, které je zaměstnavatel za zaměstnance podle platných právních předpisů povinen odvádět. Blíže viz část V bod 11 Metodiky MPSV ČR pro poskytování dotací ze státního rozpočtu poskytovatelům sociálních služeb v oblasti podpory poskytování sociálních služeb.

Ve sloupci Forma poskytování uveďte, zda se pracovník podílí na pobytové formě poskytování anebo na terénní a ambulantní dohromady (pokud jsou poskytovány).

Nepovinný komentář k personálnímu zajištění formou dohod o provedení práce zapíšete kliknutím na ikonu komentáře.

<span id="page-26-0"></span>V rozpočtu se dohody o pracovní činnosti načtou do položky 1.2.

### 9.5.4 **Nákup služeb**

Formulář pro vyplnění nebo úpravy informací o nákupu služeb se z formuláře *Personálního zajištění* otevře kliknutím na ikonu *Detail nákupu služeb.* Otevře se formulář *Nákup služeb, který* je obdobný jako formulář pracovních smluv*.*

Jednotlivé záznamy nákupu služby, jejich úvazků, nákladů a požadavků na dotaci je nutno zadávat za formy poskytování služby, na kterých se podílí, a to zvlášť za pobytovou formu a zvlášť za ambulantní a terénní dohromady.

Údaje o smlouvách o nákupu služeb, počty pracovníků, úvazků, měsíců, nákladů a výši dotace se zadávají dle tohoto rozdělení pracovního zařazení:

Copyright © 2020 OKsystem a.s. verze 3.9 Strana 27

- 1 *pracovníci v přímé péči* (součtový údaj, nevyplňuje se)
- sociální pracovníci
- 1.2 *pracovník v sociálních službách* (součtový údaj, nevyplňuje se)
- 1.2.1 přímá obslužná péče
- 1.2.2 základní výchovná nepedagogická činnost
- 1.2.3 pečovatelská činnost
- 1.2.4 činnosti pod dohledem soc. pracovníka
- 1.3 zdravotničtí pracovníci
- 1.4 pedagogičtí pracovníci
- 1.5 manželští a rodinní poradci
- 1.6 další odborní pracovníci, kteří přímo poskytují soc. služby
- 2 *ostatní pracovníci* (součtový údaj, nevyplňuje se)
- 2.1 vedoucí pracovníci
- 2.2 administrativní pracovníci
- 2.3 ostatní pracovníci

Nový záznam se založí kliknutím na ikonu **Nová smlouva***.*

Údaj kód se vyplní automaticky po výběru pracovního zařazení.

Můžete zadávat každou nakupovanou služby zvlášť anebo uvést souhrnně počet pracovníků daného typu pracovního zařazení.

Sloupec *Upřesnění* je povinný pouze tehdy, pokud zvolíte pracovní zařazení *ostatní pracovníci*. U ostatních typů pracovního zařazení můžete pole *Upřesnění* použít v případě, potřebujete-li si zpřehlednit vámi vyplňované údaje.

Do sloupce *Náklady* uvádějte celkové náklady.

Ve sloupci Forma poskytování uveďte, zda se pracovník podílí na pobytové formě poskytování anebo na terénní a ambulantní dohromady (pokud jsou poskytovány).

Nepovinný komentář k personálnímu zajištění formou nákupu služeb zapíšete kliknutím na ikonu **Komentář.**

<span id="page-27-0"></span>V rozpočtu se nákup služeb načte do položek 2.6.8 a 2.6.9.

### 9.6 Rozpočet služby

Rozpočet služby doporučujeme vyplňovat až po zadání personálního zajištění služby, jelikož se náklady za zajištění včetně celkové požadované výše dotace přenášejí do příslušného pole rozpočtu z formuláře *Personálního zajištění*.

Formulář se otevře z formuláře *Detail služby.*

Rozpočet služby se pro dotace na rok 2015 a dále uvádí v těchto položkách:

- 1 *osobní náklady* (součtový údaj, nevyplňuje se)
- 1.1 pracovní smlouvy
- 1.2 dohody o pracovní činnosti
- 1.3 dohody o provedení práce
- 1.4<sup>\*</sup> jiné osobní náklady
- 2 *provozní náklady* (součtový údaj, nevyplňuje se)
- 2.1 *dlouhodobý majetek* (součtový údaj, nevyplňuje se)
- 2.1.1\* dlouhodobý nehmotný majetek do 60 tis. Kč
- 2.1.2\* dlouhodobý hmotný majetek do 40 tis. Kč
- 2.2 potraviny
- 2.3 kancelářské potřeby

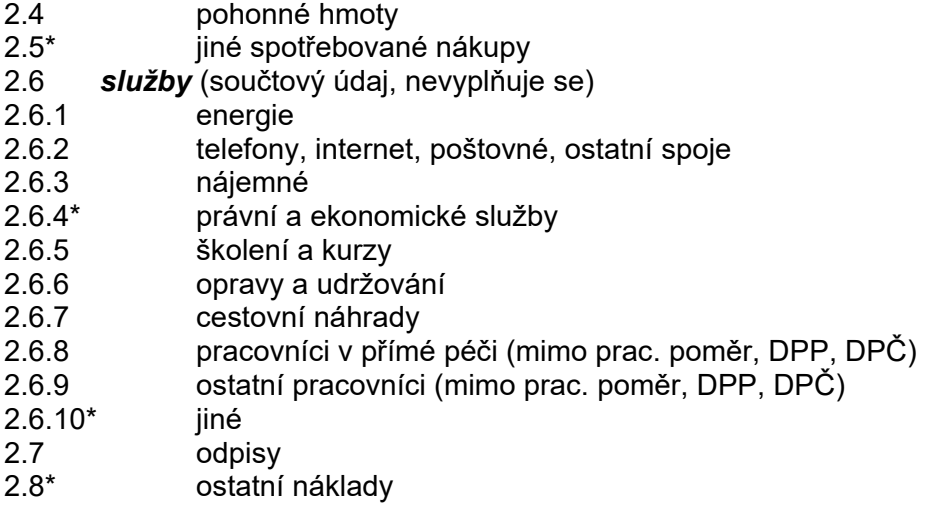

Položky rozpočtu označené hvězdičkou vyžadují jejich upřesnění v poznámce. Poznámku položky rozpočtu, na které je kurzor, zapíšete a pak upravíte prostřednictvím ikony **Poznámka***.*

Podle dotačního programu a označených krajů, na které chcete žádat o dotaci, se zobrazí příslušné sloupce za jednotlivé kraje, do nichž se rozpočte výše dotace podle procentuálního rozdělení zadaného na formuláři *Detail služby*.

Samozřejmě platí, že řádky týkající se personálního zajištění se nevyplňují, protože se automaticky přebírají z formulářů personálního zajištění.

Vyplňte všechna bílá pole formuláře, pokud některou položku rozpočtu nemáte, vyplňte nulu. Jestliže jste zvolili rozdělení požadavku na dotaci mezi kraje *ručně*, je nutno vyplnit rovněž modře orámovaná pole.

Nepovinný komentář k celkovému rozpočtu zapíšete kliknutím na ikonu **Komentář**.

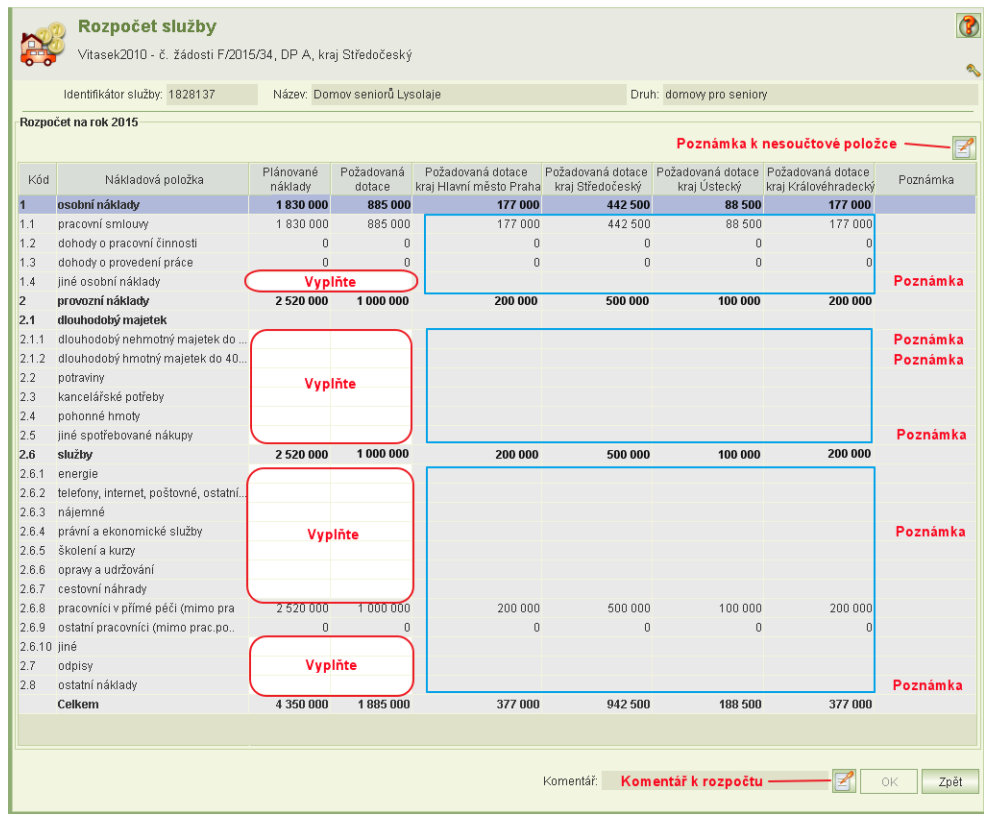

Pokud požadujete dotaci prostřednictvím více krajů, může se stát, že se sloupce všech krajů a poznámky na obrazovku nevejdou. Pořadí sloupců si můžete vhodně změnit:

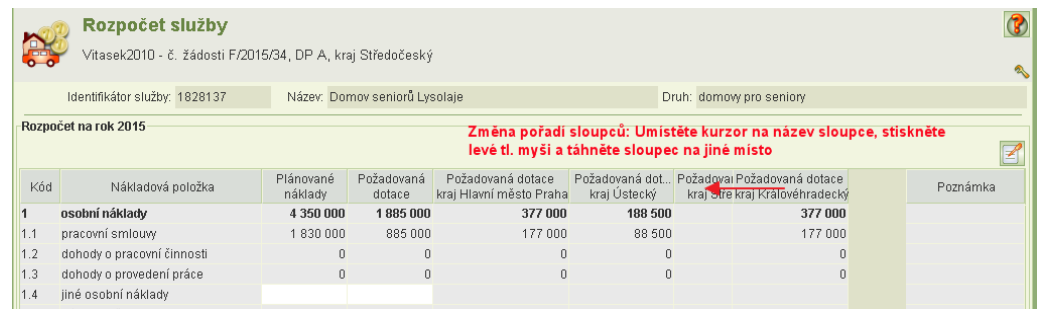

<span id="page-29-0"></span>Zavřením formuláře aplikace změnu pořadí sloupců však zapomene.

## 9.7 Zdroje financování

Formulář *Zdroje financování* doporučujeme vyplňovat až po vyplnění rozpočtu, jelikož celková výše nákladů a celková částka požadované dotace se přenáší do formuláře zdrojů financování služby z formuláře *Rozpočtu*.

Formulář se otevře z formuláře *Detail služby.*

Zdroje financování se uvádějí v této struktuře:

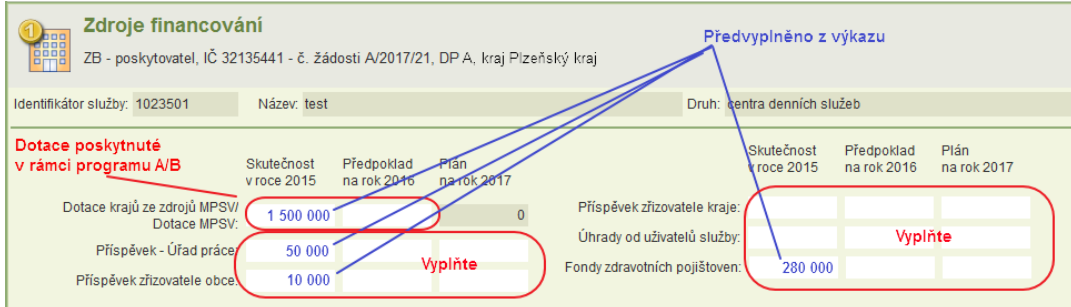

- Dotace krajů ze zdrojů MPSV/dotace MPSV (v dotačním programu A a B)
- Příspěvky od úřadů práce
- Příspěvek od zřizovatele obce
- Příspěvek od zřizovatele kraje
- Úhrady od uživatelů služby
- Fondy zdravotních pojišťoven

*Pokud některý z těchto zdrojů není použit, zadejte nulu. Pole nelze ponechat prázdné, aby bylo zřejmé, že jste pole nezapomněli vyplnit.*

U položek zdrojů financování:

- Dotace krajů ze zdrojů MPSV/dotace MPSV (v dotačním programu A a B)
- Příspěvky od úřadů práce
- Příspěvek od zřizovatele obce
- Příspěvek od zřizovatele kraje
- Fondy zdravotních pojišťoven

aplikace předvyplní údaje *Skutečnost v roce "2014"* (skutečnost za předminulý rok dotačního roku), a to podle informací uvedených ve výkazu (podaného za předminulý rok dotačního roku) v tabulce "výnosy". Předvyplněné údaje můžete přepsat. Pokud údaje změníte, je nutno změnu zdůvodnit v samostatném formuláři – viz dále.

Dále se uvádějí další získané dotace a příspěvky z těchto zdrojů:

Jiné dotace z krajů

*Pokud od některého kraje žádáte o dotace v různých programech, uveďte je samostatně.*

Další dotace z resortů státní správy:

*Uveďte dotace z jednotlivých resortů. Pokud od některého resortu žádáte o dotace v různých programech, uveďte je samostatně.*

- Evropské záležitosti
- Lidská práva a menšiny
- $\in$  Ministerstvo dopravy
- Ministerstvo financí
- Ministerstvo kultury
- Ministerstvo obrany
- Ministerstvo práce a sociálních věcí

Uveďte získané dotace v jiném dotačním programu než A nebo B.

- Ministerstvo pro místní rozvoj
- Ministerstvo průmyslu a obchodu
- Ministerstvo spravedlnosti
- Ministerstvo vnitra
- Ministerstvo zahraničních věcí
- Ministerstvo zdravotnictví
- Ministerstvo zemědělství
- Ministerstvo školství, mládeže a tělovýchovy
- Ministerstvo životního prostředí
- Úřad vlády
- Strukturální fondy:

*Uveďte samostatně zdroje financování získané z jednotlivých strukturálních fondů:*

- $\infty$  Operační program Lidské zdroje a zaměstnanost grantový projekt
- $\infty$  Operační program Lidské zdroje a zaměstnanost individuální projekt
- Operační program Praha Adaptabilita grantový projekt
- Operační program Praha Adaptabilita individuální projekt
- Operační program Vzdělávání pro konkurenceschopnost
- Evropská územní spolupráce
- Regionální operační programy
- Jiné (nutno upřesnit kliknutím na ikonu **Upřesnění**)
- Dotace od obcí
	- *Pokud od některé obce žádáte o dotace v různých programech, uveďte je samostatně.*
- Jiné zdroje

*Uveďte samostatně jiné zdroje financování*

Odůvodnění nesouladu mezi žádostí výkazem je nutno také uvést, jestliže:

- součet dalších dotací od krajů za předpředminulý rok uvedených na žádosti se liší od výše položky výnosů 7.2.1.2 uvedené ve výkazu
- součet dalších dotací od obcí za předpředminulý rok uvedených na žádosti se liší od výše položky výnosů 7.2.2.2 uvedené ve výkazu
- součet dalších dotací z resortů státní správy za předpředminulý rok uvedených na žádosti se liší od součtů položek výnosů 7.1.3, 7.1.4 a 7.1.1.2 uvedených ve výkazu

Odůvodnění se zapíše v samostatném formuláři – viz dále.

Nepovinný komentář k celé tabulce zapíšete kliknutím na ikonu **Komentář**.

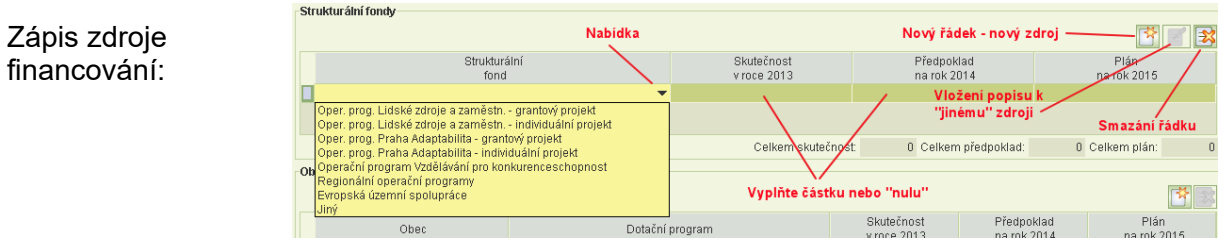

Celkový plán (krytí financování) na rok dotace se musí rovnat celkovým plánovaným nákladům.

#### **Odůvodnění rozdílů mezi žádostí a výkazem**

Jestliže aplikace zjistí, že je nutné uvést odůvodnění rozdílu mezi výkazem a žádostí, je na formuláři *Zdroje financování* vpravo dole aktivní tlačítko pro úlohu Odůvodnění rozdílů mezi žádostí a výkazem.

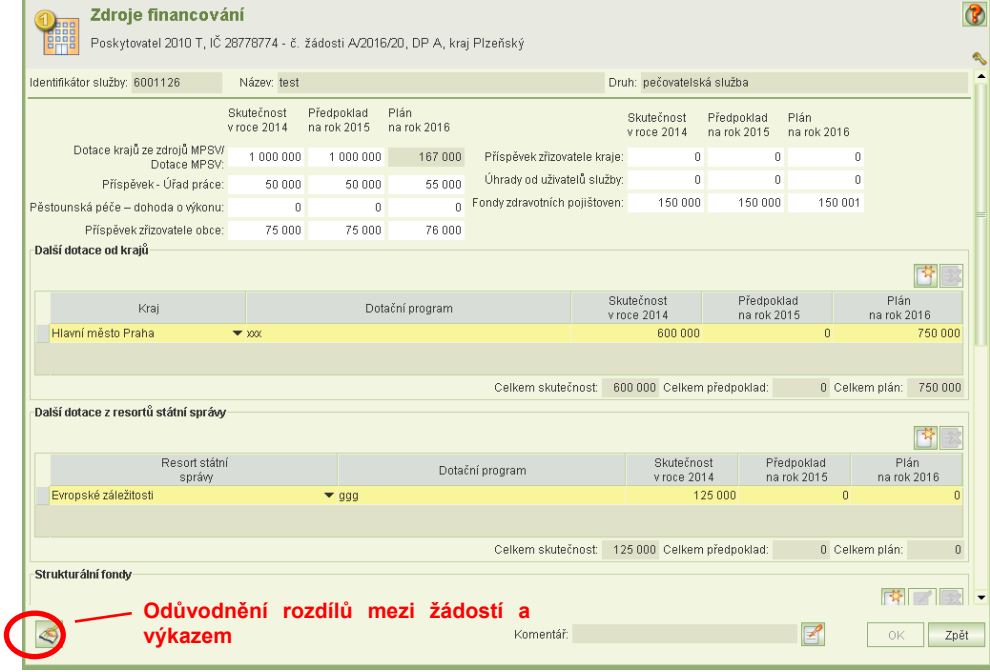

Odůvodnění nutno uvést za každý rozdíl samostatně. Kontrolují se tyto rozdíly:

- rozdíl mezi údajem *Skutečnost v roce "XXXX*" (skutečnost za předminulý rok dotačního roku) u těchto položek:
	- o Dotace krajů ze zdrojů MPSV/dotace MPSV (v dotačním programu A a B) *a položkou výnosů 7.1.1.1*
	- o Příspěvky od úřadů práce *a položkou výnosů 7.1.2*
	- o Příspěvek od zřizovatele obce *a položkou výnosů 7.2.2.1*
	- o Příspěvek od zřizovatele kraje *a položkou výnosů 7.2.1.1*
	- o Fondy zdravotních pojišťoven *a položkou výnosů 1.3*
- 
- 
- -
- rozdíl mezi součtem dalších dotací od krajů za předpředminulý rok
	- *a položkou výnosů 7.2.1.2*
- rozdíl mezi součtem dalších dotací od obcí za předpředminulý rok

*a položkou výnosů 7.2.2.2*

 rozdíl mezi součtem dalších dotací z resortů státní správy za předpředminulý rok *a součtem položek výnosů 7.1.3, 7.1.4 a 7.1.1.2*

Kliknutím na tlačítko **Odůvodnění rozdílů mezi žádostí a výkazem** se otevře formulář pro zadání odůvodnění. Na formuláři jsou aktivní tl. pro zápis odůvodnění pouze u nenulových rozdílů.

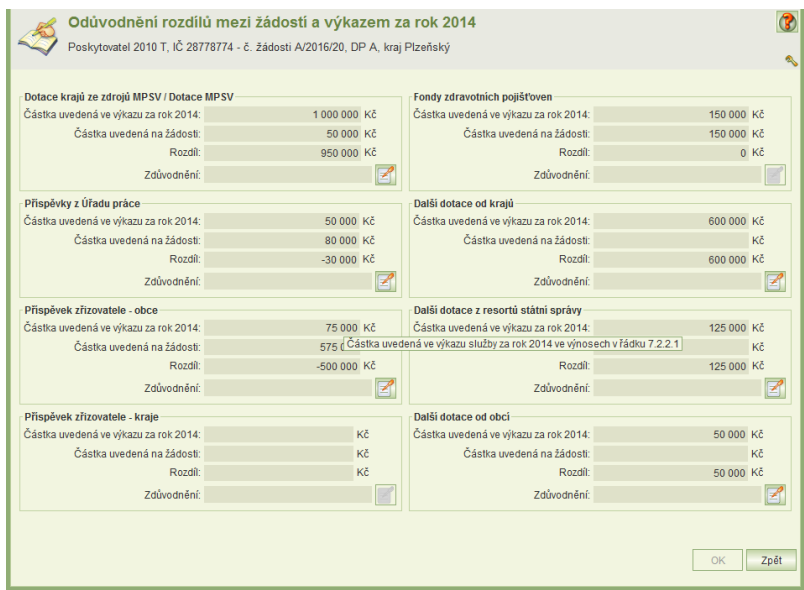

## <span id="page-32-0"></span>9.8 Přílohy sociální služby

Formulář pro vložení přílohy se otevře z formuláře *Detail služby.* Jestliže tlačítko pro otevření formuláře není aktivní, znamená to, že vyhlašovatel dotačního řízení nepožaduje žádné přílohy.

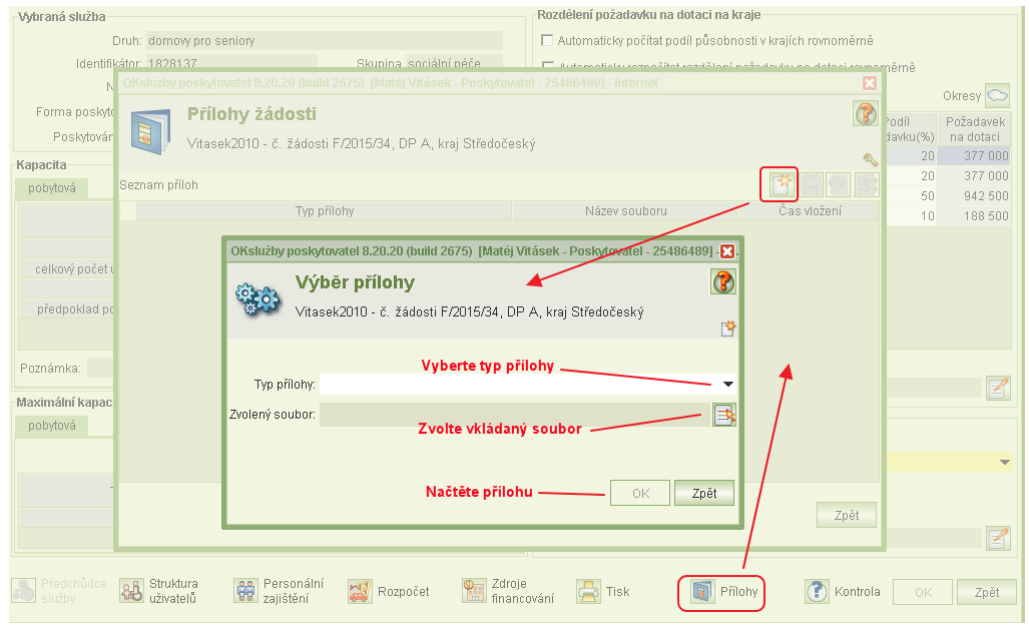

Postupně vložte všechny nabízené přílohy.

Povolené formáty: doc, docx, txt, rtf, pdf, xls, xlsx, csv, jpg, jpeg, tif, gif, png a zfo. Max. velikosti jednoho souboru: 30 MB

<span id="page-33-1"></span>Jestliže máte přílohu stejného typu ve více souborech, vložte ji opakovaně, ale s jiným názvem souboru.

## 9.9 Přílohy k celkové žádosti

Formulář pro vložení příloh k žádosti o dotace jako celku se otevře z formuláře *Společné údaje*.

Jestliže tlačítko pro otevření formuláře není aktivní, znamená to, že vyhlašovatel dotačního řízení nepožaduje žádné přílohy.

<span id="page-33-2"></span>Formulář je obdobný jako formulář pro vkládání příloh k sociální službě.

### 9.10 Osoby ve vztahu s žadatelem

Formulář se týká povinností daných ustanovením § 14 odst. 3 písm. e) zákona č. 218/2000 Sb., rozpočtová pravidla. V případě, kdy je žadatel právnickou osobou, je povinen uvést seznam osob (fyzických i právnických) s podílem v této právnické osobě a seznam právnických osob, v nichž má podíl, a to včetně výše tohoto podílu.

Formulář se otevírá z formuláře **společné údaje**.

Fyzickou osoby je nutno identifikovat včetně data narození.

Výše podílu právnické osoby v osobě žadatele není nutno uvádět.

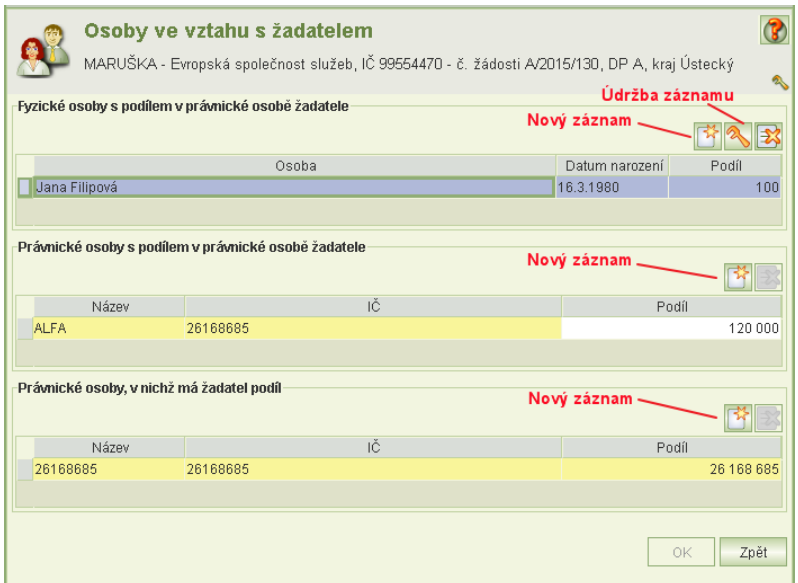

## <span id="page-33-0"></span>9.11 Osoby zastupující žadatele

Ve formuláři doplňte všechny osoby zastupujících žadatele. Počet společně jednajících statutárních zástupců

Neuveďte – pokud zástupci jednají samostatně

žádosti je následně požadován elektronický podpis od tohoto počtu statutárních zástupců.

V seznamu osob zadejte povinné položky Jméno, Příjmení a Právní důvod zastoupení.

- V případě, že osoba má být adresát rozhodnutí o přiznání dotace, tak zadejte navíc atribut funkce.
- Adresátem rozhodnutí o přiznání dotace může být pouze jedna osoba
- Alespoň jedna osoba musí mít právní důvod statutární zástupce

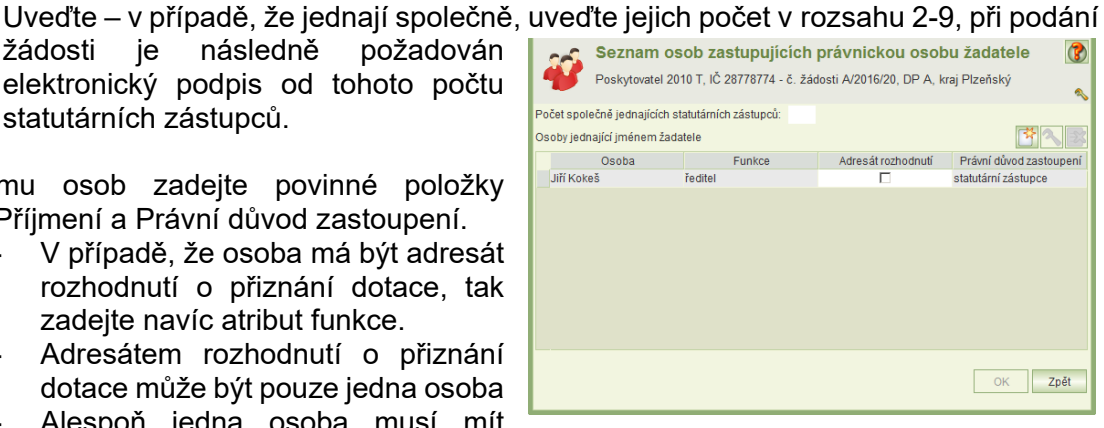

Pokud je osoba Statutární zástupce, doplňte navíc atributy Datum narození a Bydliště.

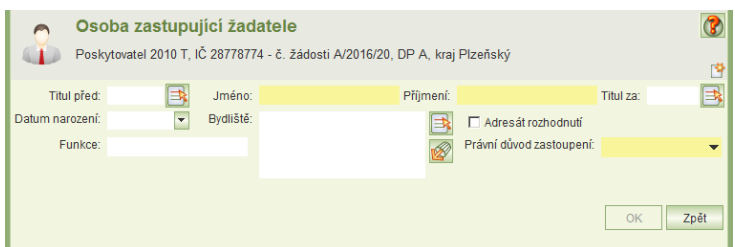

## <span id="page-34-0"></span>9.12 Tisk žádosti

### <span id="page-34-1"></span>9.12.1 **Kontrolní tisk**

Nepodanou žádost lze tisknout jako kontrolní tisk ve dvou variantách:

- 1) Kontrolní tisk celé žádosti
- 2) Kontrolní tisk služby (části žádosti týkající se jedné služby)

Kontrolní tisk celé žádosti se vygeneruje pomocí příslušné ikony na formuláři *Společné údaje.* Vytvořenou tiskovou sestavu lze vytisknout nebo uložit ve formátu PDF. Kontrolní tisk celé žádosti lze také vyvolat z formuláře *Podání žádosti.*

<span id="page-34-2"></span>Kontrolní tisk služby se vygeneruje pomocí příslušné ikony na formuláři *Detail služby žádosti.*  Vytvořenou tiskovou sestavu lze vytisknout nebo uložit ve formátu PDF.

### 9.12.2 **Tisk podané žádosti**

Pokud je žádost podána, pak údaje na formulářích žádosti již nelze změnit a tisková podoba podané žádosti je archivována ve formátu PDF.

Náhled PDF podané žádosti, jeho tisk nebo uložení do adresáře lze vyvolat z

- a) formuláře Podání žádosti (historie), viz kapitola [10](#page-35-0) [Podání žádosti](#page-35-0) nebo z
- b) úlohy Podané žádosti viz kapitola [11.1](#page-39-1) [Prohlížení](#page-39-1) a tisk.

## <span id="page-35-1"></span>9.13 Aplikační kontrola vyplnění údajů o službě

Kliknutím na ikonu **Kontrola služby** se spustí aplikační kontrola správnosti vyplnění žádosti týkající se dané služby. Výsledek kontroly se zobrazí v náhledu a lze jej vytisknout anebo uložit ve formátu PDF. Aplikace samozřejmě zjišťuje jen formální nedostatky a komplexnost vyplnění údajů a jejich logickou provázanost. Zjištěné skutečnosti rozděluje do dvou skupin: chyby bránící podání žádosti a varování, které podání žádosti nebrání.

<span id="page-35-0"></span>Obdobná kontrola, ale za všechny služby uvedené na žádosti, se spouští při uzamknutí žádosti k závěrečné kontrole před podáním žádosti.

## **10 Podání žádosti**

Formulář *Podání žádosti* se otevře z formuláře *Společné údaje* a slouží k provedení těchto akcí:

- uzamknout žádost pro závěrečnou kontrolu,
- odemknout žádost pro její změnu,
- podat žádost.
- vzít naposled podanou žádost zpět.

Pro tyto akce musíte mít oprávnění *podat žádost* anebo *delegovat podání žádosti.*

Dále formulář obsahuje historii akcí, které byly provedeny se žádostí a umožňuje zobrazit podanou žádosti vytisknout a ve formátu PDF uložit podanou žádost.

Nabídka akcí stejně jako text nápovědy se kontextově mění podle stavu žádosti. Text nápovědy vás informuje, co nyní se žádostí můžete dělat.

Podání žádosti je nutno provést ve dvou krocích:

- 1) uzamčení žádosti pro závěrečnou kontrolu žádosti a
- 2) podání žádosti. Podání žádosti má rovněž dva kroky:
	- a) vyplnění čestného prohlášení.
		- b) vlastní podání.

V historii žádosti jsou uvedeny změny stavu žádostí, které byly akcemi vyvolány. V záznamu historie se uvádí datum změny, jméno uživatele, který změnu akci inicializoval a stav žádosti. U záznamů historie se stavem žádosti *podaná* je archivována tisková podoba žádosti ve formátu PDF, jejíž náhled lze vyvolat, tisknout a případně uložit do adresáře.

Naposled podanou žádost lze vzít zpět pouze do termínu podání žádosti. Po tomto termínu již nelze podanou žádost vzít zpět.

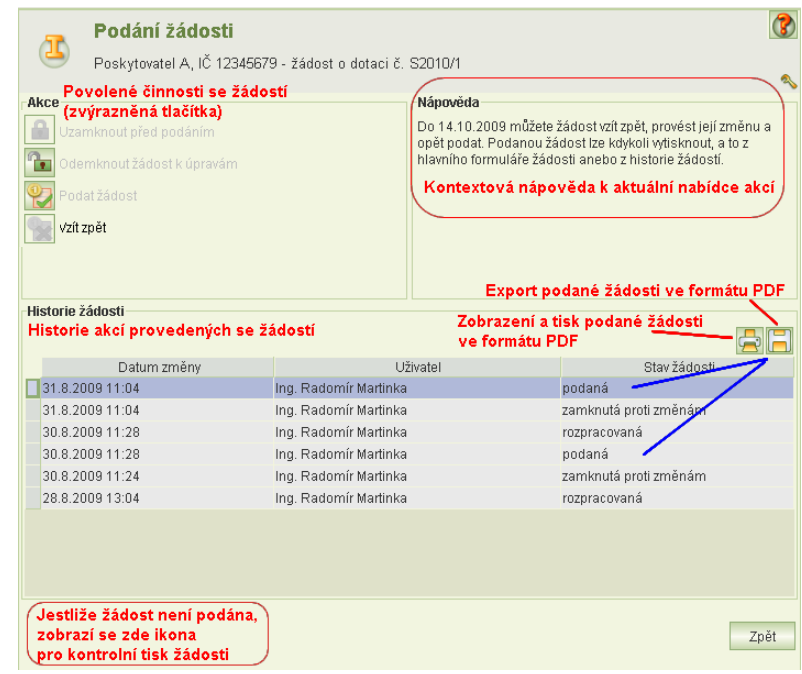

## <span id="page-36-1"></span>10.1 Kontrola žádosti před podáním

Kliknutím na tlačítko **Uzamknout před podáním** se spustí aplikační kontroly vyplněné žádosti a jejich výsledek se zobrazí v náhledu.

Výsledek kontroly lze vytisknout nebo uložit.

Kliknutím na tl. **Pokračovat** dojde, nejsou-li zjištěny chyby, k uzamčení žádosti.

Pokud kontrola zjistí chyby bránící podání žádosti, žádost se nezamkne.

Zjištěné chyby je třeba odstranit.

Pokud nejsou chyby zjištěny, jen případně upozornění nebránící podání žádosti, žádost se uzamkne.

Zjistíte-li po té vadu na žádosti, prostřednictvím formuláře *Podání žádosti* ji můžete opět odemknout a žádost upravit.

Odemknout žádost anebo podat může jiný uživatel než ten, kdo žádost uzamknul. Je však nutná vzájemná dohoda, aby uživatel, který žádost zamknul, ukončil její kontrolu a aby věděl, že někdo jiný bude provádět změny anebo již chce žádost podat.

### <span id="page-36-0"></span>10.2 Vlastní podání žádosti

Je-li žádost v pořádku a je uzamčena, lze kliknout na tlačítko **Podat žádost**. Zobrazí se formulář *Čestného prohlášení*:

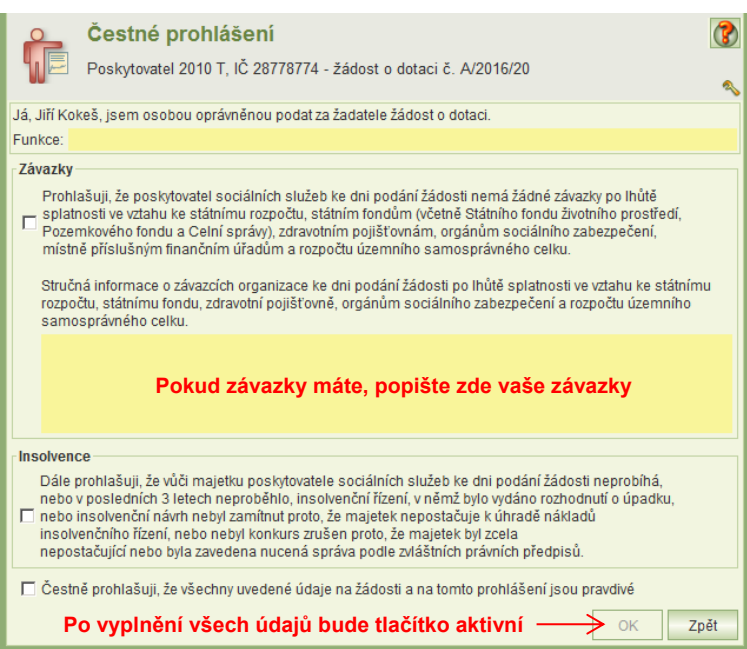

Po kladném vyplnění čestného prohlášení se zaktivuje tlačítko **Podat***.* Kliknutím na tl. **Podat** se:

- 1) znovu provede aplikační kontrola žádosti a výsledek kontroly se zobrazí. Zjištěná upozornění nebrání podání žádosti. Kliknutím na tlačítko **Pokračovat** se
- 2) vygeneruje náhled žádosti k poslední vizuální kontrole. Tento náhled **nelze** vytisknout ani uložit. Je-li vše v pořádku, klikněte na tl. **Podat***.*

Podat je možné pouze elektronicky podepsané žádosti.

Tiskový náhled podané žádosti si lze zobrazit a vytisknout nebo ve formátu PDF uložit kliknutím na ikonu tisku v části *historie žádosti* nebo z úlohy podané žádosti.

#### **Vytištěnou žádost v žádném případě neposílejte na MPSV nebo KÚ! Podání prostřednictvím této aplikace je zcela dostačující!**

<span id="page-37-0"></span>3) Další postup je elektronického podání žádosti je uveden v následující kapitole [10.3.](#page-37-0)

### 10.3 Podepsání žádosti osobním kvalifikovaným certifikátem

Podmínkou pro podáni žádosti je instalace osobního kvalifikovaného certifikátu na vašem PC, který bude použit k elektronickému podpisu.

Jestliže je certifikát uložen na čipové kratě, po vložení karty do čtečky se certifikát automaticky do PC nainstaluje.

Další podmínky pro elektronické podepsání žádosti naleznete na adrese: <https://portal.mpsv.cz/soc/ssl/poskyt>

#### **Upozornění: Jestliže žádost elektonicky podepisuje osoba, která není statutárním zástupcem žadatele, musí být jako příloha k žádosti vložena el. kopie pověření k podání žádosti (typ přílohy** *zplnomocnění zástupce***).**

**Jestliže jménem organizace jedná více statutárních zástupců společně, pak žádost musí elektronicky podepsat všichni statutární zástupci. Pokud ji podepisuje pouze jeden, musí být k tomu zplnomocněn ostatními statutáry a kopie tohoto zplnomocnění musí být vložena jako příloha žádosti (typ přílohy** *zplnomocnění zástupce***).**

 Po potvrzení požadavku na elektronické podepsání žádosti (viz kap. [10.2\)](#page-36-0) aplikace vyhledá kvalifikované certifikáty instalované na vašem PC a nalezené certifikáty nabídne k výběru:

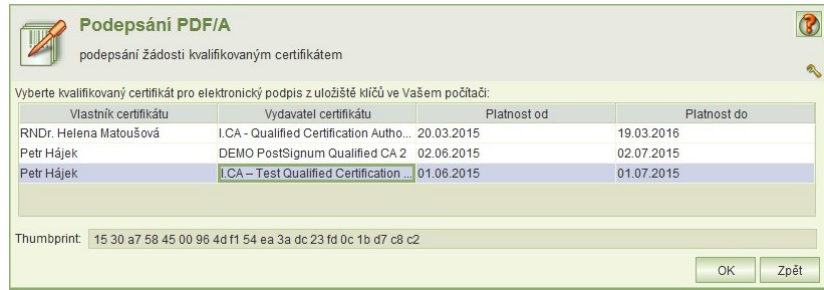

- Umístěním kurzoru vyberte osobní kvalifikovaný certifikát, kterým budete podepisovat a klikněte na tl. **OK**.
- Při otevření formuláře pro výběr certifikátu pro podepsání, může být uživatel vyzván k vložení čipové karty/tokenu. Jestliže jsou v uložišti certifikátů uživatele certifikáty, které mají privátní klíč na čipové kartě nebo USB tokenu, bude uživatel vyzván

k vložení karty (tokenu) viz. obrázek níže. Jestliže k podepisování nebude použit certifikát z čipové karty nebo USB tokenu je možné pokračovat tlačítkem Cancel (seznam certifikátů bude i přesto obsahovat i certifikáty z čipové karty/tokenu

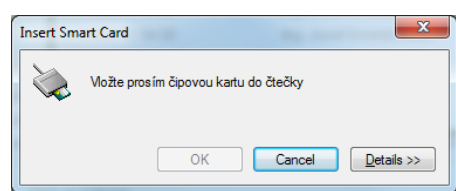

jestliže jsou registrovány v uložišti certifikátu uživatele – médium s privátním klíčem bude opět vyžadováno v momentě podepisování certifikátem).

Zobrazí se dialogové okno pro zadání PIN Signing data with your private exchange key k certifikátu. Zdejte PIN a klikněte na tl. **OK**.

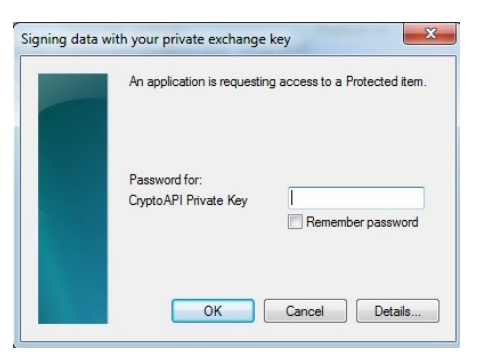

 V závislosti na zabezpečení privátního klíče může být uživatel při podepisování vyzván k udělení povolení číst privátní klíč aplikaci. Zde je třeba povolit přístup. Bez povolení přístupu nelze podepsat. Povolení je vždy k aktuálnímu podepisování, systém si souhlas nepamatuje.

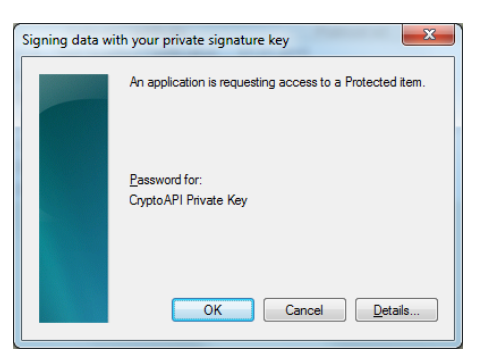

- Po úspěšném podepsání se zobrazí dialogové okno "Chcete žádost podepsat dalším certifikátem". Po kliknutí na tlačítko Ano, je možné žádost podepsat dalším certifikátem.
- Počet podpisů žádosti je kontrolován vůči počtu společně jednajících statutárních zástupců (viz kap: [9.11](#page-33-0)). Druhý a další podpis na žádosti je možné nahradit přílohou typu "zplnomocnění zástupce".

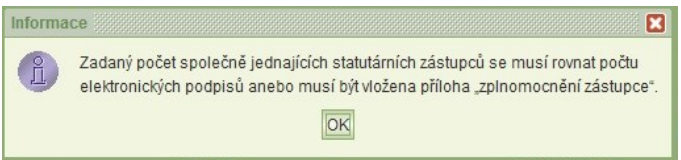

- V případě úspěšného el. podepsáni žádosti se zobrazí dialogové okno o podespáni žádosti.
- <span id="page-38-0"></span> PDF žádosti si vytiskněte nebo uložte na svůj lokální disk, a to přímo z formuláře *Podání žádostí.* Poslouží vám jako doklad o podání.

10.4 Jak si ověřím, že žádosti byla podána

Že je žádost podána si můžete ověřit náhledem do seznamu podaných žádostí anebo vytištěním podané žádosti. Tisková sestava žádosti obsahuje mimo vlastní žádost **datum podání, kdo žádost podal a čestné prohlášení**.

## <span id="page-39-0"></span>**11 Podané žádosti, přiznaná výše dotace a hodnocení**

## <span id="page-39-1"></span>11.1 Prohlížení a tisk

Spuštěním úlohy *Podané žádosti* z hlavního menu aplikace se zobrazí formulář obsahující seznam podaných žádostí o dotace.

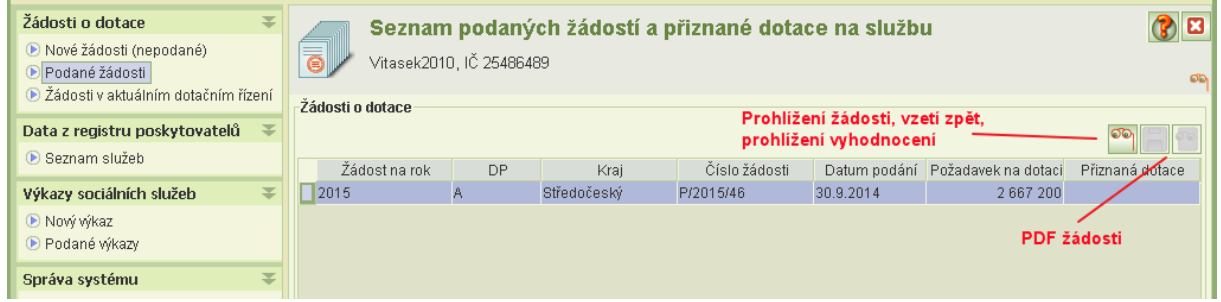

Upozornění: žádosti vzaté zpět se nezobrazují. Ty najdete v historii žádosti na formuláři *Podání žádosti*: Zvolte prohlížení dat žádosti a na formuláři *Společné údaje* klikněte na ikonu **Podání žádosti***.*

## <span id="page-39-2"></span>11.2 Prohlížení hodnocení a přiznané výše dotace

Hodnocení a výše přiznané dotace jsou k dispozici v úloze *Podané žádosti.* Jestliže je dotační řízení ukončeno, pak formulář *Seznam podaných žádostí* obsahuje sloupec **Přiznaná dotace**, který obsahuje celkovou výši přiznané dotace poskytovateli.

Jestliže je dotační řízení ukončeno, kliknutím na ikonu **Prohlížení žádosti** se zobrazí formulář *Společné údaje* a v seznamu sociálních služeb se zobrazí celkové výše přiznané dotace na jednotlivé služby:

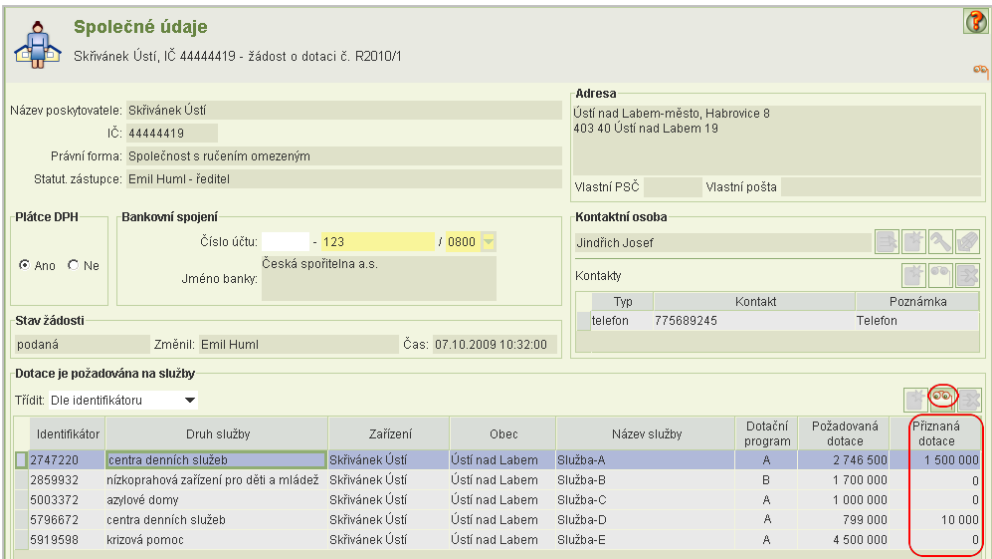

Umístěním kurzoru na řádek služby a kliknutím na ikonu **Prohlížení služby** se zobrazí detail služby.

V dolním řádku formuláře *Detail služby* je k dispozici ikona **Hodnocení**, která umožňuje zobrazit v případě programu A částky přiznané výše dotace prostřednictvím jednotlivých krajů

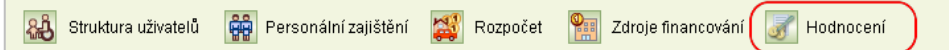

a detaily hodnocení a v případě programu B hodnocení žádosti a výši dotace na tuto službu.

Jestliže bylo žádáno o dotaci na danou službu prostřednictvím více krajů, zobrazí se formulář pro volbu hodnocení jednotlivými kraji:

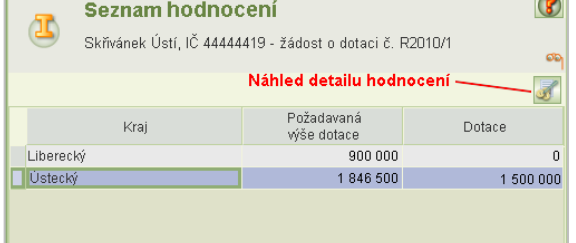

#### Umístěním kurzoru na požadované hodnocení

kraje a kliknutím na ikonu **Detailu hodnocení služby** se zobrazí formulář *Hodnocení služby*:

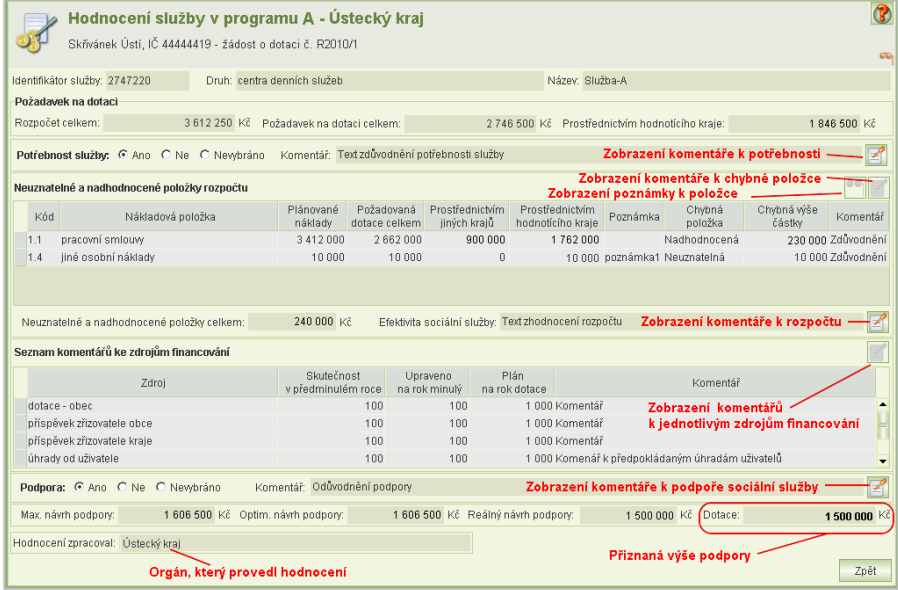

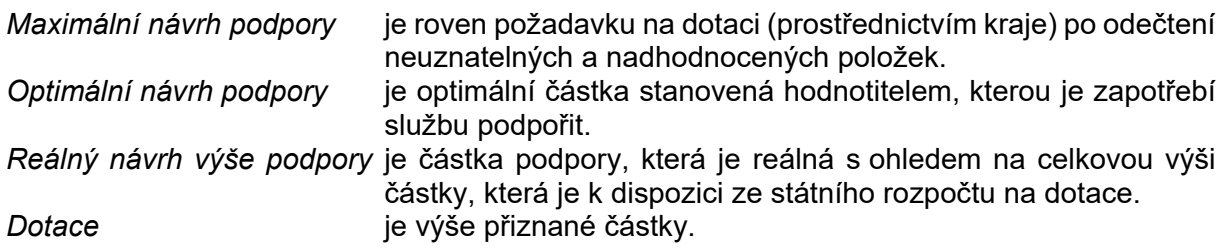

Upozornění: Jestliže byl poskytovatelem na žádosti chybně zvolen dotační program, byla v rámci hodnocení žádosti provedena jeho změna. Žádosti o dotace na sociální službu se změněným dotačním programem pak hodnotí MPSV, a to jak v případě dotačního programu B tak A. V případě změny programu z B na A pracovníci MPSV po dohodě s kraji určí kraje, prostřednictvím kterých bude dotace přidělena.

### <span id="page-41-1"></span>11.3 Vzít žádost zpět

Podaná žádost lze vzít zpět, pokud neuplynul termín podání žádosti.

Spusťte úlohu *Podané žádosti* a vyhledejte žádost, kterou chcete vzít zpět a otevřete ji k prohlížení.

Na formuláři *Společné údaje* klikněte na ikonu **Podání žádosti***.*

A klikněte na tl. **Vzít zpět**

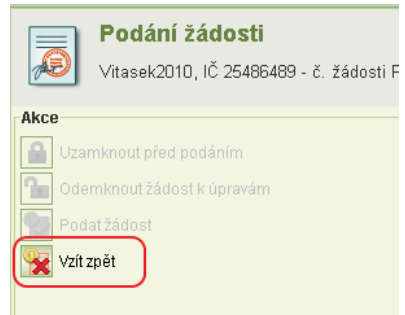

Musíte mít oprávnění *podat žádost* anebo *delegovat podání žádosti.*

## <span id="page-41-2"></span>**12 Žádosti v aktuálním dotačním řízení**

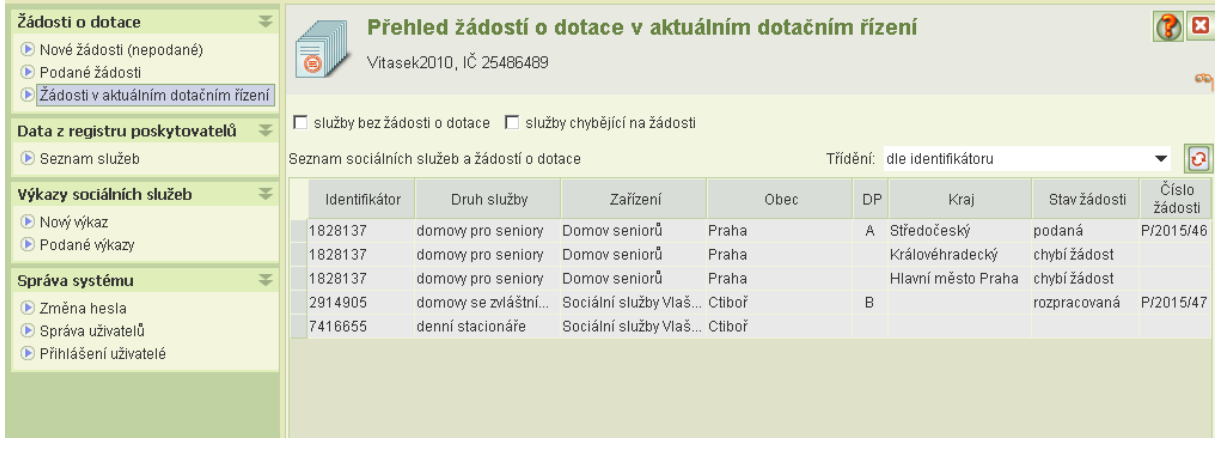

Jelikož se na každého vyhlašovatele podává samostatná žádost, úloha *Žádosti v aktuálním dotačním řízení* nabízí seznam všech vašich sociálních služeb s uvedením informace o tom, zda je vložena do žádosti včetně stavu žádosti (podaná, rozepsaná).

- Jestliže je u služby uvedeno "chybí žádosť", znamená to, že služba na jiné rozepsané nebo podané žádosti má uvedeno rozdělení dotace na kraj, avšak zatím do žádosti pro tento kraj nebyla tato služba vložena.
- Pokud u služby nejsou žádné další informace, nebyla zatím vložena do žádné žádosti.

## <span id="page-41-0"></span>**13 Žádost o dotaci na mimořádné odměny v souvislosti s epidemií COVID\_19**

Mimořádný dotační titul na odměny v souvislosti s epidemií Covid-19 je v aplikaci označen jako "program C".

## <span id="page-42-0"></span>13.1 Otevření žádosti

Při prvním otvírání žádosti se zobrazí dialogové okno pro volbu programu. Zvolte program C.

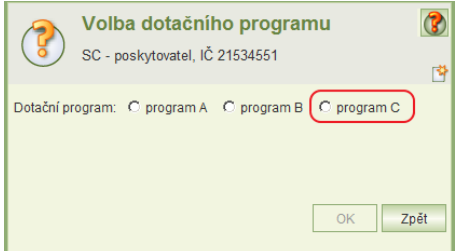

## <span id="page-42-1"></span>13.2 Společné údaje žádosti a seznam soc. služeb

Formulář údajů o žadateli je stejný, jako u žádostí v programu A nebo B. Stejně funguje i volba sociálních služeb, pro které se má žádost o dotaci podat.

- Nově je však nutné vyplnit identifikátor datové schránky žadatele.
- <span id="page-42-2"></span>Odůvodnění žádosti o dotaci na jednotlivé sociální služby se nezadává.

### 13.3 Detail žádosti na sociální službu

Formulář detailu žádosti na sociální službu je však zcela jiný než v případě programu A nebo C.

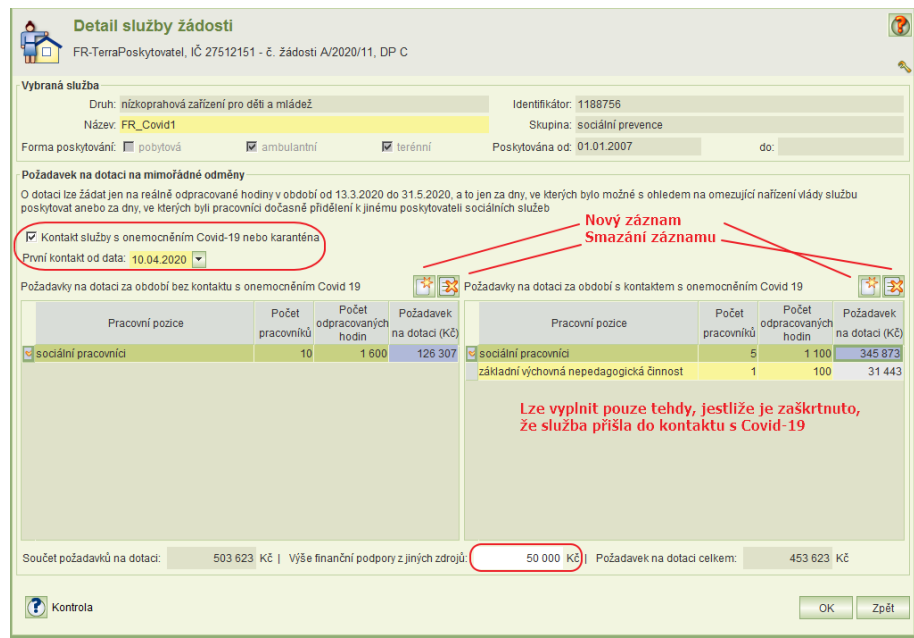

Je nutno vyplnit:

- Název sociální služby
- Zaškrtnout, zda sociální služba v období od 13.3.2020 do 31.5.2020 přišla do kontaktu s onemocněním Covid-19 anebo na ni byla uvalena karanténa
- Uvést datum prvního kontaktu sociální služby s onemocnění Covid-19
- Pro jednotlivé pracovní pozice zadat počet pracovníků a celkový počet jejich odpracovaných hodin. Požadavek na dotaci dopočte aplikace.
- Tyto záznamy se vyplňují ve dvou tabulkách: za období, kdy soc. služba nebyla v kontaktu s onemocněním a za období, kdy v kontaktu s onemocněním byla.

 Jestliže na odměny, na které je žádáno o dotaci, poskytovatel obdržel finanční podporu z jiných zdrojů, je nutno uvést tuto částku.

<span id="page-43-1"></span>Upozornění: jiné údaje (personální zajištění, rozpočet ani zdroje financování se neuvádějí.

## 13.4 Podání žádosti

Podání žádosti je identické jako v případě programů A nebo B. Do uplynutí termínu pro podání žádosti o dotaci na tento mimořádný dotační titul lze vzít žádost zpět, opravit a zase podat. Pro podání žádosti je potřebný kvalifikovaný podpisový certifikát.

## <span id="page-43-0"></span>**14 Žádost o dotaci na vícenáklady aj. v souvislosti s epidemií COVID\_19**

Mimořádný dotační titul na vícenáklady, pokrytí výpadku zdrojů a na kompenzaci zaměstnanců nakažených koronavirem v aplikaci označen jako "program D".

### <span id="page-43-2"></span>14.1 Otevření žádosti

Při prvním otvírání žádosti se zobrazí dialogové okno pro volbu programu. Zvolte program D.

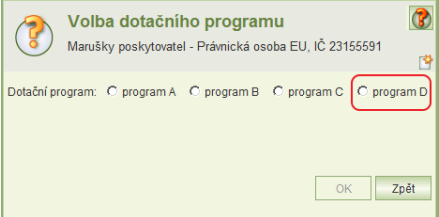

### <span id="page-43-3"></span>14.2 Společné údaje žádosti a seznam soc. služeb

Formulář údajů o žadateli je stejný, jako u žádostí v programu A, B nebo C. Stejně funguje i volba sociálních služeb, pro které se má žádost o dotaci podat.

- Je však nutné vyplnit identifikátor datové schránky žadatele.
- <span id="page-43-4"></span>Odůvodnění žádosti o dotaci na jednotlivé sociální služby se nezadává.

### 14.3 Detail žádosti na sociální službu

Formulář detailu žádosti na sociální službu obsahuje čtyři části.

- 1) Identifikační údaje služby
- 2) Požadavek na dotaci na vícenáklady
- 3) Požadavek na dotaci na kompenzaci výpadku finančních zdrojů

4) Požadavek na dotaci na kompenzaci zaměstnanců nakažených koronavirem

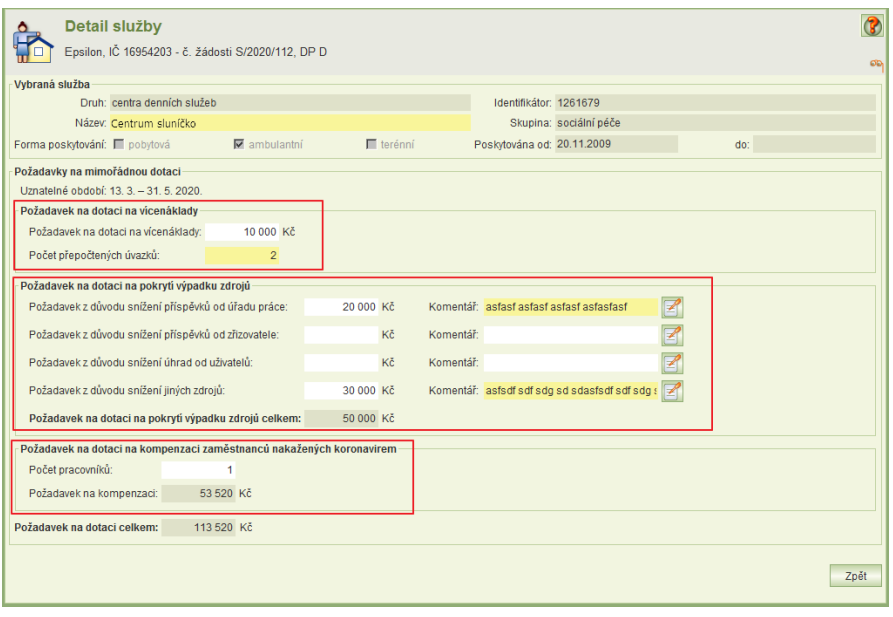

Je nutno vyplnit:

- Název sociální služby
- Požadavek na dotaci na vícenáklady:
	- o Jestliže žádáte o dotaci na vícenáklady, zadejte do pole **Požadavek na dotaci na vícenáklady** výši požadavku.
	- o Dále je nutno vyplnit údaj **Počet přepočtených úvazků**, který zadáte jako počet přepočtených úvazků za všechny zaměstnance služby za uznatelné období, tj. od 13.3.2020 do 31.5.2020.
	- o Pokud o dotaci na vícenáklady nežádáte, nechte údaj **Požadavek na dotaci na vícenáklady** nevyplněný.
- Požadavek na dotaci na pokrytí výpadku finančních zdrojů:
	- o Jestliže žádáte o dotaci na pokrytí výpadků zdrojů, zadejte výši požadavku na dotaci, o kterou žádáte na pokrytí jednotlivých typů zdrojů.
	- o Do komentáře zadejte krátký popis výpadku.
	- o Pokud na pokrytí výpadku některého z druhů zdrojů o dotaci nežádáte, údaje výši požadavku na dotaci nevyplňujte.
- Požadavek na dotaci na kompenzaci zaměstnanců nakažených koronavirem:
	- o Zadejte počet pracovníků, kteří se nakazili koronavirem.
	- o Výši požadavku na dotaci vypočte aplikace.
	- o Pokud o dotaci na kompenzaci pracovníků nežádáte, ponechte údaj **Počet pracovníků** nevyplněný.

<span id="page-44-0"></span>Upozornění: jiné údaje (personální zajištění, rozpočet ani zdroje financování) se neuvádějí.

### 14.4 Podání žádosti

Podání žádosti je identické jako v případě programů A, B nebo C. Do uplynutí termínu pro podání žádosti o dotaci na tento mimořádný dotační titul lze vzít žádost zpět, opravit a zase podat.

Pro podání žádosti je potřebný kvalifikovaný podpisový certifikát.

Copyright © 2020 OKsystem a.s. verze 3.9 Strana 45

## <span id="page-45-0"></span>**15 Žádost o dotaci na vícenáklady a na pokrytí výpadku zdrojů v souvislosti s epidemií COVID\_19**

Mimořádný dotační titul na vícenáklady a na pokrytí výpadku zdrojů je v aplikaci označen jako "program E".

## <span id="page-45-1"></span>15.1 Otevření žádosti

Při prvním otvírání žádosti se zobrazí dialogové okno pro volbu programu. Zvolte program E.

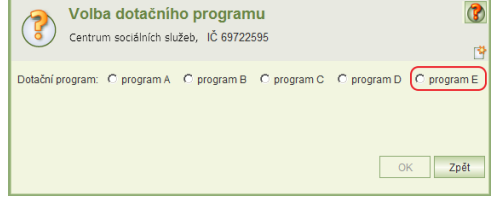

## <span id="page-45-2"></span>15.2 Společné údaje žádosti a seznam soc. služeb

Formulář údajů o žadateli je stejný, jako u žádostí v jiných dotačních programu. Stejně funguje i volba sociálních služeb, pro které se má žádost o dotaci podat.

- Je však nutné vyplnit identifikátor datové schránky žadatele.
- Odůvodnění žádosti o dotaci na jednotlivé sociální služby se nezadává.

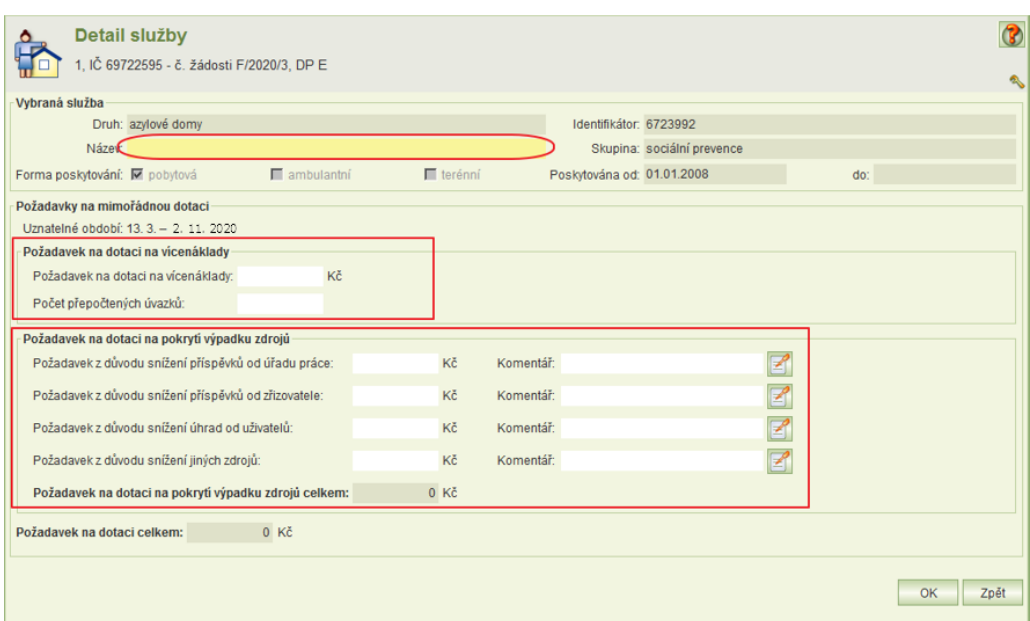

## <span id="page-45-3"></span>15.3 Detail žádosti na sociální službu

Formulář detailu žádosti na sociální službu obsahuje tři části, na rozdíl od programu D neobsahuje část o kompenzaci zaměstnanců.

- 1) Identifikační údaje služby
- 2) Požadavek na dotaci na vícenáklady
- 3) Požadavek na dotaci na pokrytí výpadku finančních zdrojů

Je nutno vyplnit:

- Název sociální služby
- Požadavek na dotaci na vícenáklady:
	- o Jestliže žádáte o dotaci na vícenáklady, zadejte do pole **Požadavek na dotaci na vícenáklady** výši požadavku.
	- o Dále je nutno vyplnit údaj **Počet přepočtených úvazků**, který zadáte jako počet přepočtených úvazků za všechny zaměstnance služby za uznatelné období, tj. od 13.3.2020 do 26.10.2020.
	- o Pokud o dotaci na vícenáklady nežádáte, nechte údaj **Požadavek na dotaci na vícenáklady** nevyplněný.
- Požadavek na dotaci na pokrytí výpadku finančních zdrojů:
	- o Jestliže žádáte o dotaci na pokrytí výpadků zdrojů, zadejte výši požadavku na dotaci, o kterou žádáte na pokrytí jednotlivých typů zdrojů.
	- o Do komentáře zadejte krátký popis výpadku.
	- o Pokud na pokrytí výpadku některého z druhů zdrojů o dotaci nežádáte, údaje výši požadavku na dotaci nevyplňujte.

<span id="page-46-0"></span>Upozornění: jiné údaje (personální zajištění, rozpočet ani zdroje financování) se neuvádějí.

### 15.4 Podání žádosti

Podání žádosti je identické jako v případě jiných dot. programů. Do uplynutí termínu pro podání žádosti o dotaci na tento mimořádný dotační titul lze vzít žádost zpět, opravit a zase podat.

<span id="page-46-1"></span>Pro podání žádosti je potřebný kvalifikovaný podpisový certifikát.

## **16 Náhled do registru poskytovatelů**

Náhled slouží ke kontrole dat evidovaných v registru poskytovatelů sociálních služeb o registrovaných službách.

Náhled vyvoláte volbou úlohy *Seznam služeb* v hlavním menu aplikace.

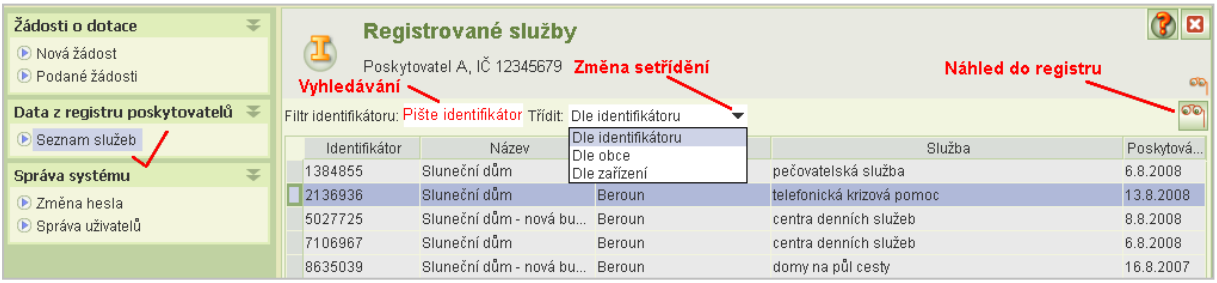

V okně *Registrované služby* vyberte službu umístěním kurzoru (klinutím levým tl. myši) a klikněte na tl. náhledu nebo dvakrát klikněte myši na vybranou službu.

Pokud máte registrováno více služeb, můžete pro snadnější výběr použít tyto funkce:

 změnit si setřídění (implicitní setřídění je dle identifikátoru, další nabídka: dle obce zařízení nebo názvu zařízení) a

 vyhledávání služby dle identifikátoru: při zapisováním číslic identifikátoru aplikace nastavuje kurzor na nejvhodnější službu.

Kliknutím na ikonu **Zobrazit data služby** se zobrazí se formulář *Služba.*

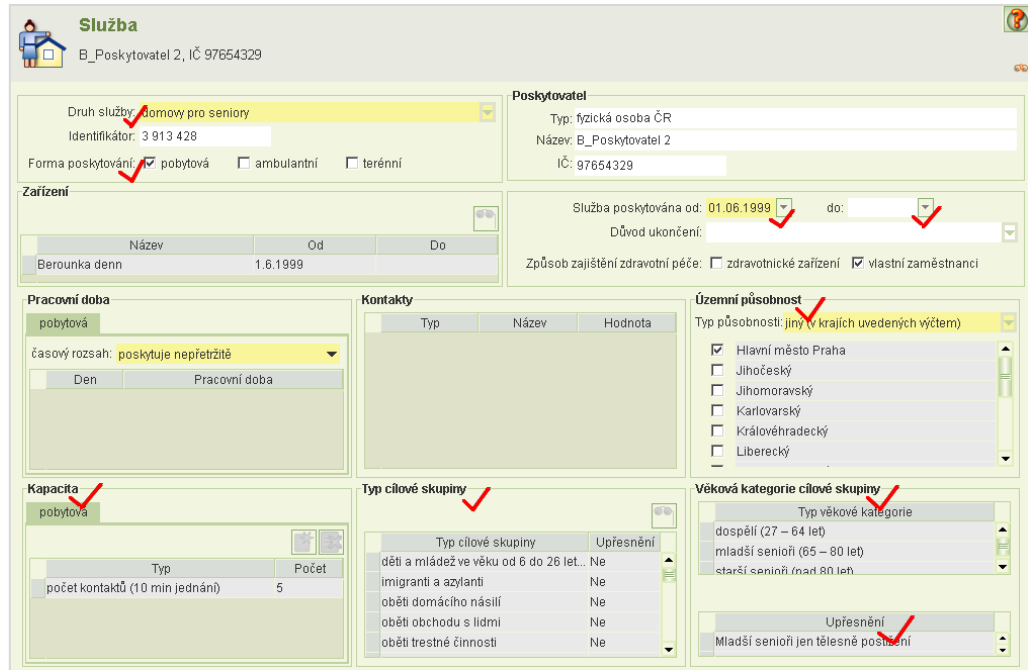

Na obrázku formuláře jsou zvýrazněny údaje, které překontrolujte pouze pro potřeby podání žádosti o dotace – viz dále.

Zobrazení detailu zařízení:

klikněte na záznam zařízení a pak na ikonu náhledu Zobrazení upřesnění cílové skupiny: klikněte na záznam cílové skupiny a pak na ikonu náhledu

Zobrazení upřesnění věkové kategorie:

klikněte na záznam upřesnění a pak na ikonu náhledu

**Pro účely podání žádosti o dotace** překontrolujte zejména:

úplnost seznamu sociálních služeb, na které chcete žádat o dotaci, druh služby, formy poskytování, seznamy zařízení, kde je služby poskytována, období poskytování služby, územní působnost, kapacita, typy cílových skupin a věková kategorie.

- Zjistíte-li, že tyto údaje nejsou aktualizovány, obraťte se urychleně na příslušný krajský úřad, který registraci provedl se žádostí o změnu údajů.
- Žádost o dataci, část týkající se služby, jejíž údaje nejsou aktualizovány, začněte vyplňovat až po provedení změny v registru.
- Můžete zatím vyplňovat na žádosti údaje týkající se jiné vaší služby, jejíž údaje jsou aktuální a na kterou chcete také žádat o dotaci.
- Neaktuální údaje o pracovní době a kontakty nebrání podání žádosti. Samozřejmě, nahlaste i změny těchto údajů příslušnému krajskému úřadu.

## <span id="page-48-0"></span>**17 Uživatelský účet**

<span id="page-48-1"></span>Nový uživatelský účet přiděluje MPSV na základě zaslání souhlasu se zpracováním osobních údajů. Podrobnější informace naleznete na [http://portal.mpsv.cz/soc/ssl/poskyt.](http://portal.mpsv.cz/soc/ssl/poskyt)

## 17.1 Změna vlastního hesla

Heslo si kdykoli můžete změnit kliknutím na úlohu *Změna hesla* v hlavním menu aplikace.

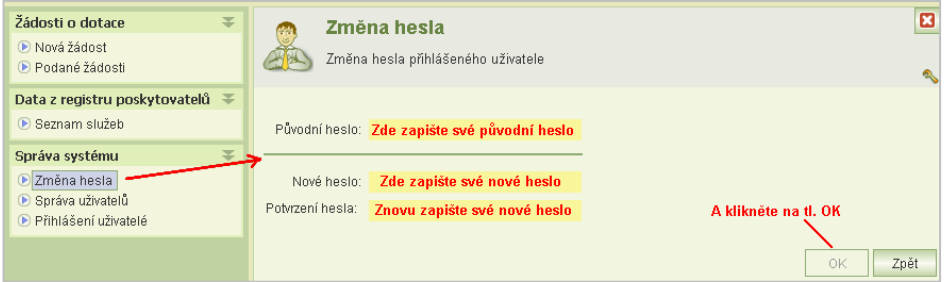

## <span id="page-48-2"></span>17.2 Oprávnění

Oprávnění určuje, jaké činnosti může provádět uživatel přihlášený pod daným uživatelským účtem.

Oprávnění se tedy nastavuje k uživatelskému účtu.

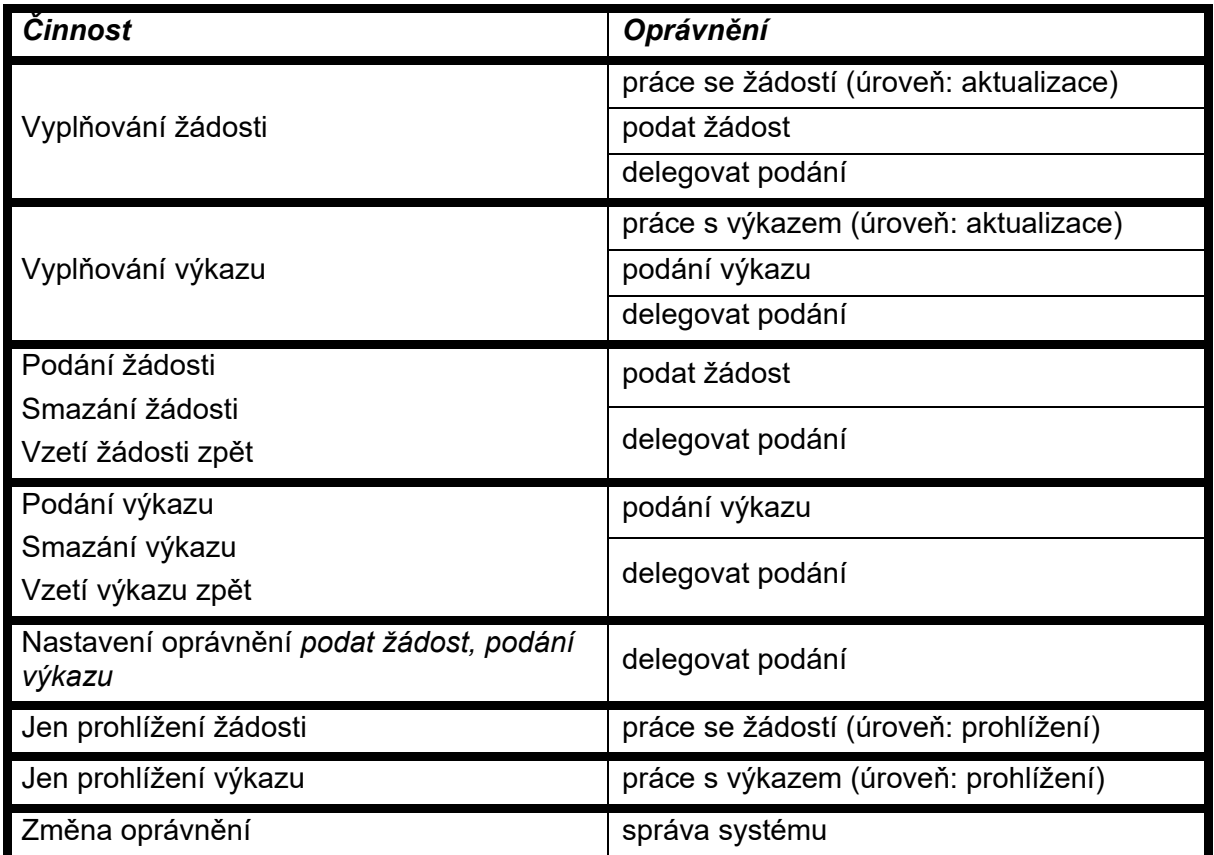

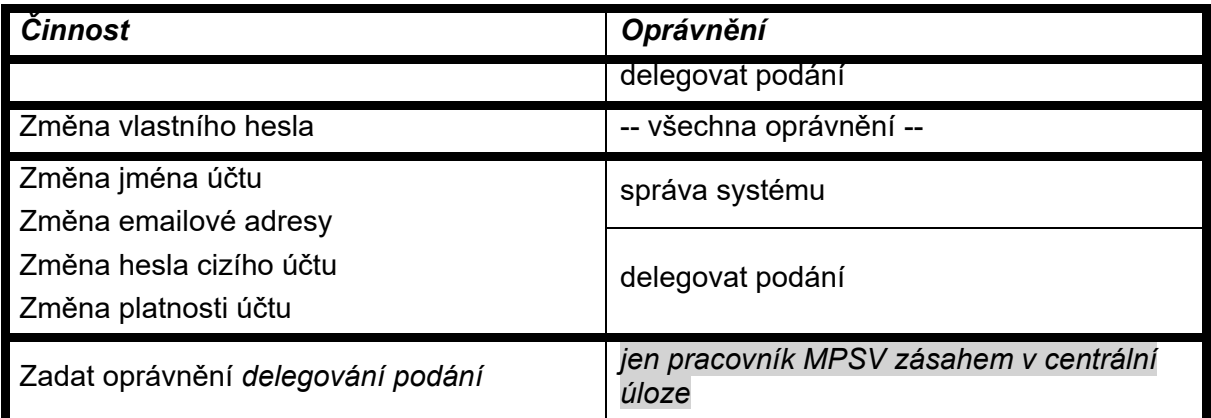

Oprávnění *delegovat podání* nastavuje pouze MPSV, a to uživatelům, kteří na čestném prohlášení uvedli, že jsou statuárním zástupcem organizace anebo zaslali MPSV plnou moc statutárního zástupce organizace k podávání žádosti a výkazu.

#### **Doporučení:**

Jestliže bude pracovat se žádostí více uživatelů, doporučujeme ponechat jen některým oprávnění *správy systému.*

<span id="page-49-0"></span>Dále doporučujeme, aby uživatel s výlučným oprávněním *delegování podání* nastavil alespoň jednomu dalšímu uživateli z důvodu zastupitelnosti oprávnění *podat žádost a podání výkazu*.

#### 17.3 Práce s uživatelským účtem

### <span id="page-49-1"></span>17.3.1 **Změna hesla jiného uživatele**

Spusťte z hlavního menu úlohu *Správa uživatelů*, umístěte kurzor na uživatelský účet, který chcete měnit a klikněte na ikonu oprava. Na formuláři *Uživatel* zaškrtněte *Změnit heslo,* do příslušných polí uveďte nové heslo a klikněte na OK.

Tuto činnost může provádět pouze uživatel s oprávněním *delegování podání* a *správa systému*.

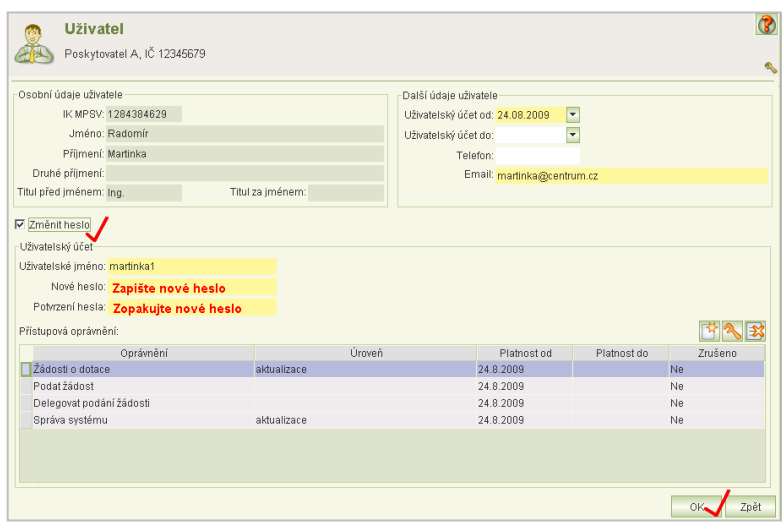

### <span id="page-50-0"></span>17.3.2 **Změna uživatelského jména nebo emailové adresy uživatele**

Uživatelské jméno nebo emailová adresa uživatele lze změnit na formuláři *Uživatel:* Zvolte z hl. menu úlohu *Správa uživatelů*, vyberte uživatele a klikněte na tl. **Oprava**.

<span id="page-50-1"></span>Tuto činnost může provádět pouze uživatel s oprávněním *delegování podání* a *správa systému*.

### 17.3.3 **Změna platnosti uživatelského účtu**

Jestliže chcete ukončit anebo obnovit platnost uživatelského účtu uživatele, zvolte z hl. menu úlohu *Správa uživatelů*, vyberte uživatele a klikněte na tl. **Oprava** a zadejte datum konce platnosti účtu: *Uživatelský účet do.* Při obnově toto datum smažte.

<span id="page-50-2"></span>Tuto činnost může provádět pouze uživatel s oprávněním *delegování podání* nebo *správa systému*.

### 17.3.4 **Změna oprávnění**

Chcete-li změnit uživatelské oprávnění nastavené k danému účtu, zvolte z hl. menu úlohu *Správa uživatelů*, vyberte uživatele a klikněte na tl. **Oprava***.* 

Zrušení a obnova oprávnění

Oprávnění zrušíte tl.:

Tímto tlačítkem můžete zrušené oprávnění kdykoli obnovit.

Oprava oprávnění

Umístěte kurzor na příslušné oprávnění a klikněte na tl. **Oprava***.*

Nové oprávnění

Klikněte na tl. **Nové oprávnění***.*

Změny oprávnění se projeví až po novém přihlášení uživatele.

<span id="page-50-3"></span>Tuto činnost může provádět pouze uživatel s oprávněním *delegování podání* a *správa systému*.

#### 17.4 Nemohu se přihlásit…

Pokud jste zapomněli heslo nebo uživatelské jméno anebo došlo k zablokování účtu po vícenásobném marném pokusu o přihlášení,

klikněte vlevo dole na tlačítko **Pomoc s přihlášením** a vyplňte uvedené údaje.

Po jejich vyplnění Vám bude uživatelské jméno a heslo zasláno na Vaší emailovou adresu.

Jestliže jste nezadali emailovou adresu anebo pokud nemáte přiděleno rodné číslo nebo jste odmítli rodné číslo MPSV nahlásit, pak se obraťte na svého kolegu, který má oprávnění *správy systému*, aby vám sdělil vaše

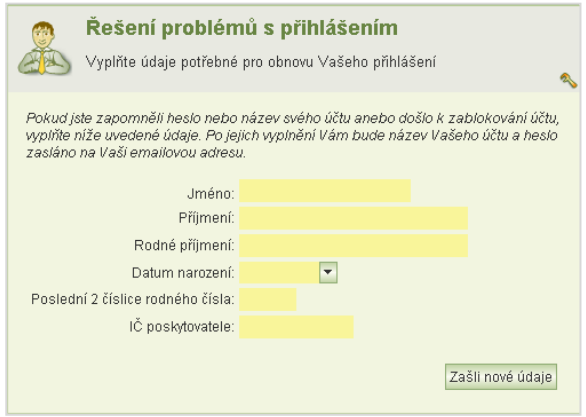

uživatelské jméno (zobrazuje se v *seznamu uživatelů*) anebo vám zadal nové heslo – viz kapitola [17.3.1](#page-49-1) - [Změna hesla jiného uživatele](#page-49-1).

<span id="page-51-0"></span>V nouzi se obraťte na hotline se žádostí o pomoc.

## **18 Přihlášení uživatelé**

Seznam přihlášených uživatelů vaší organizace si zobrazíte pomocí úlohy, kterou spustíte z hlavního menu aplikace. Seznam je užitečný tehdy, jestliže žádost vyplňuje více uživatelů současně. Před uzamknutím žádosti se tak může přesvědčit, že již žádný uživatel s aplikací nepracuje.

Seznam však neobsahuje informace, zda přihlášený uživatel si žádost pouze neprohlíží.

Jako stále přihlášeného seznam zobrazí i toho uživatele, jehož přihlášení bylo technickou závadou přerušeno.

Seznamu se neaktualizuje jen při inicializaci zobrazení.

I přes tyto nedokonalosti seznam poslouží pro rychlé zjištění, zda lze bez obav žádost uzamknout.